Національний університет «Львівська політехніка» Центр інформаційного забезпечення Відділ підтримки та розвитку веб-сервісів

# **Методичні вказівки щодо створення та опрацювання інформаційного наповнення Електронної енциклопедії Львівської політехніки**

Автори: Березко О.Л., Максимович С.І., Стрямець О.С., Ткаченко В.С.

## Зміст

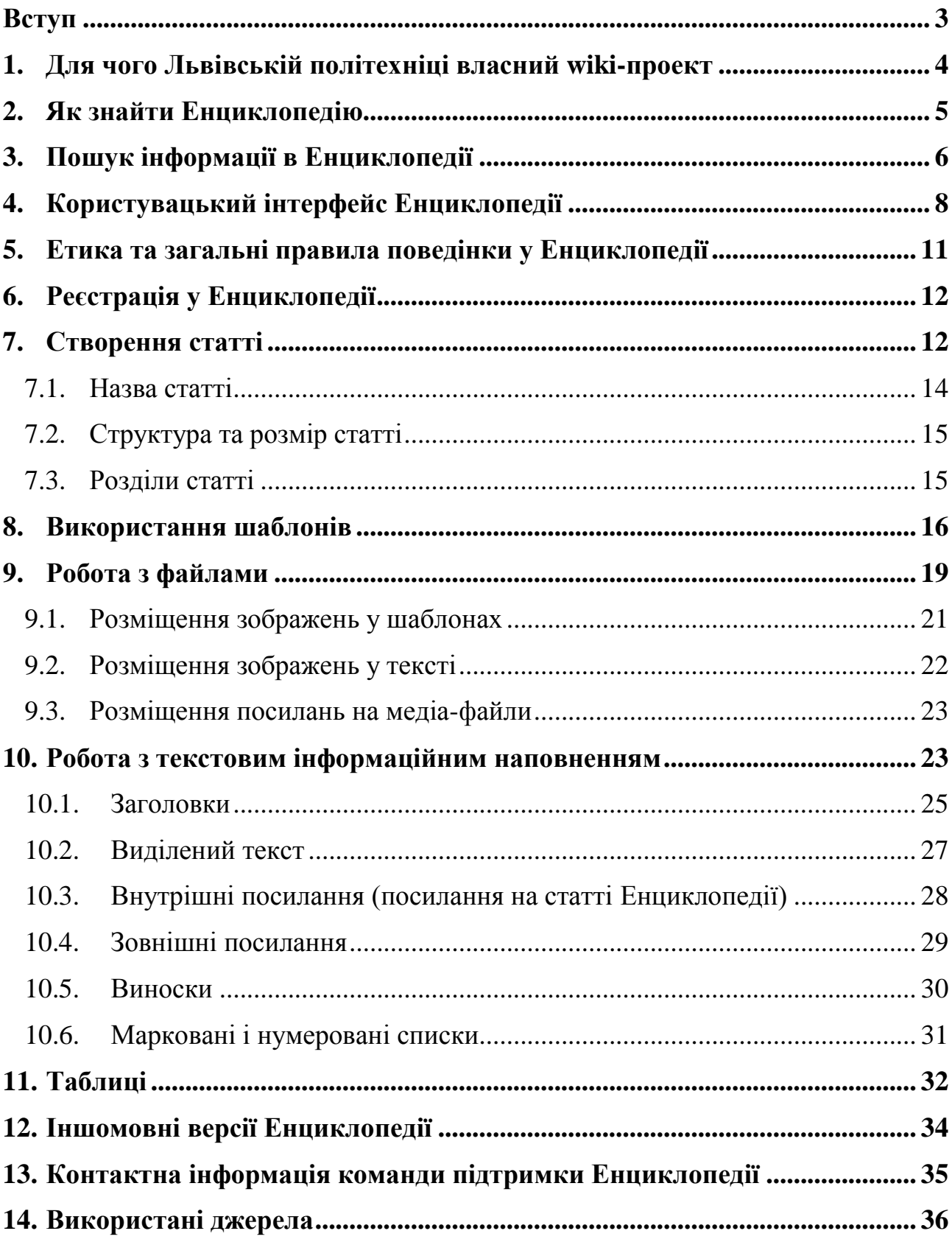

### <span id="page-2-0"></span>**Вступ**

Упродовж останніх років став надзвичайно популярним новий тип вебсайтів, який отримав назву *wiki* від гавайського слова «*швидко*». Базовий принцип функціонування wiki вперше застосовано у 1995 р. Він полягає у вільному створенні веб-сторінок та редагуванні їхнього інформаційного наповнення усією спільнотою веб-сайта. Редагування не потребує від користувачів спеціальних знань і часто не вимагає реєстрації. Така легкість взаємодії учасників перетворює wiki на ефективний засіб спільного створення інформаційного наповнення, автором якого можна вважати всю активну спільноту веб-сайта.

Іншою важливою рисою wiki є контроль за версіями статті в ході її спільного редагування користувачами. Оскільки кожен, хто бажає, має можливість вносити довільні зміни до будь-якої статті wiki, актуальним є відфільтровування некоректних редагувань, яке забезпечується завдяки:

- фіксуванню останніх внесених змін;
- збереженню усіх версій статей у повному обсязі;
- функції *diff*, яка автоматично відображає відмінності між версіями;

 автоматичному відфільтровуванню запевне некоректних змін, які істотно зменшують обсяг статей, мають автоматичний характер тощо.

Wiki-спільноти є ефективним засобом обміну унікальним особистим досвідом, знаннями та оцінками, які стосуються предметів та явищ, цікавих обмеженому колу людей (земляки, професіонали у певній галузі, група за інтересами тощо). Саме тому сьогодні існує значна кількість порівняно невеликих тематичних і/або регіональних wiki-спільнот.

Сьогодні найбільшою wiki-спільнотою є «вільна енциклопедія» *Вікіпедія* (**wikipedia.org**), засновниками якої є Ларрі Сенгер та Джиммі Вейлз. Цей багатомовний проект дає змогу користувачам створювати статті на теми з будьякої галузі знань, редагувати вже наявні статті, робити запит на створення статті на певну тему тощо. Про популярність методики wiki зі створення інформаційного наповнення та Вікіпедії зокрема свідчить статистика цього ресурсу: станом на листопад 2012 року ця електронна енциклопедія містить майже 23,7 млн. статей, що написані редакторами з усього світу. Кількість зареєстрованих користувачів в Україні налічує понад 154 тис., з них майже 26 тис. зробили принаймні одне редагування. Вікіпедія є п'ятим за популярністю веб-сайтом у світі – його щомісяця відвідують понад 400 млн. осіб.

Власником Вікіпедії є фонд «Вікімедія» (wikimediafoundation.org) – неприбуткова організація, яка нині є де-факто законодавцем у сфері wiki. Окрім Вікіпедії, цей фонд є засновником і власником низки інших глобальних wikiспільнот, як-от: Вікісловник (**wiktionary.org**), Вікіцитати (**wikiquote.org**), Вікікнижки (**wikibooks.org**) тощо.

## <span id="page-3-0"></span>**1. Для чого Львівській політехніці власний wiki-проект**

Попри популярність та важливість Вікіпедії, Національний університет «Львівська політехніка» (далі – Університет) не може бути поданий в її межах у потрібному обсязі. Причиною цього є низка обмежень та особливостей Вікіпедії. Створення та розвиток власного wiki-проекту (Електронної енциклопедії Університету, далі – Енциклопедії) має наступні переваги:

**1. Критерії значимості.** У Вікіпедії може бути розміщена інформація лише про те, що має важливе значення для людства в цілому. На жаль, не всі об'єкти та суб'єкти, важливі для нашого університету, задовольняють цьому критерію. У Енциклопедії спільнота Університету сама визначає, що є важливим: кожен працівник, студент чи підрозділ може мати свою сторінку.

**2. Інформаційна безпека.** У Вікіпедії кожен анонімний користувач може створити статтю або внести корективи в існуючу. У Енциклопедії лише зареєстровані користувачі мають право створювати та редагувати статті. **Імена користувачів у форматі «Ім'я Прізвище»** сприятимуть персоніфікації інформаційного наповнення та підвищить мотивацію до створення якісних матеріалів.

**3. Спеціальні шаблони.** Шаблони, які доступні у Енциклопедії, створені спеціально для потреб Львівської політехніки і дозволяють достатньо повно описати будь-який об'єкт чи суб'єкт, що стосуються Університету: викладачів, студентів, підрозділи різних типів, різноманітні події та заходи тощо.

**4. Незалежність** від зовнішніх інформаційних ресурсів: наш проект існує незалежно від Вікіпедії та інших соціальних середовищ World Wide Web, використовуючи власні ресурси.

**5. Команда підтримки.** Відповідальні працівники Відділу підтримки та розвитку веб-сервісів ЦІЗ Львівської політехніки проводитимуть регулярні консультації та інші заходи, спрямовані на підвищення рівня обізнаності спільноти Університету про Енциклопедію та її можливості. Окрім цього, працівники відділу здійснюють постійний моніторинг нових редагувань у Енциклопедії, що дозволить понизити вірогідність появи некоректного інформаційного наповнення та оперативно його виправляти.

## <span id="page-4-0"></span>**2. Як знайти Енциклопедію**

Зайти на головну сторінку Енциклопедії можна наступними способами:

В адресному рядку браузера ввести адресу: [wiki.lp.edu.ua](http://wiki.lp.edu.ua/) (рис.1).

 Зайти на головну сторінку веб-сайта Університету [\(lp.edu.ua\)](http://lp.edu.ua/) та перейти за вкладкою «Енциклопедія» (рис.2).

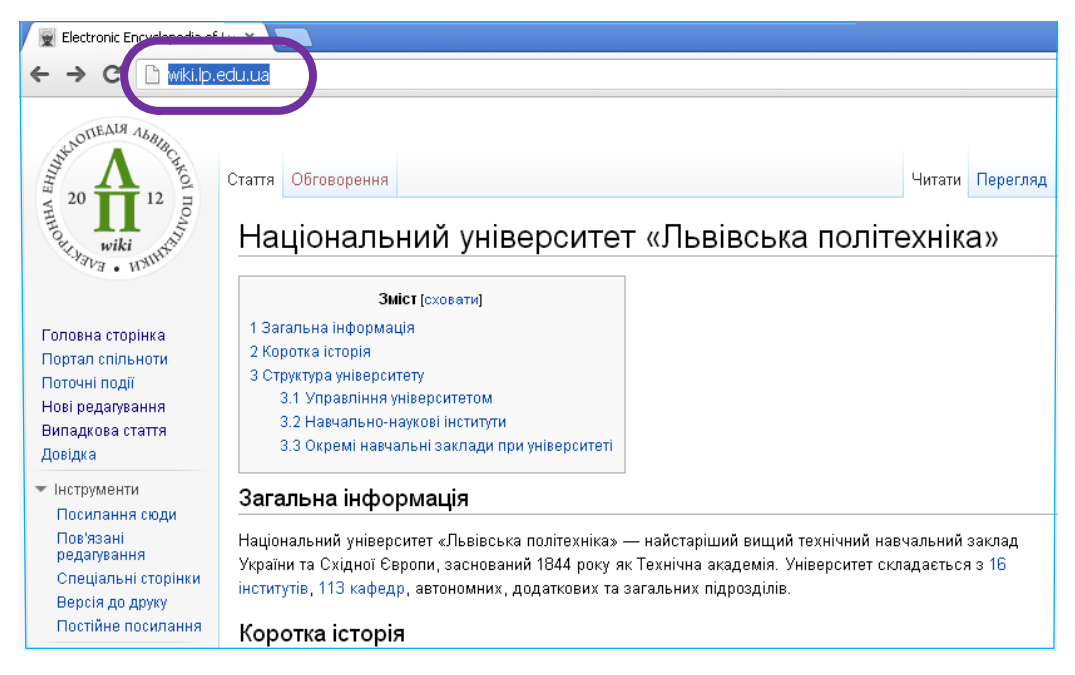

Рис. 1. Головна сторінка Енциклопедії за адресою: [wiki.lp.edu.ua](http://wiki.lp.edu.ua/)

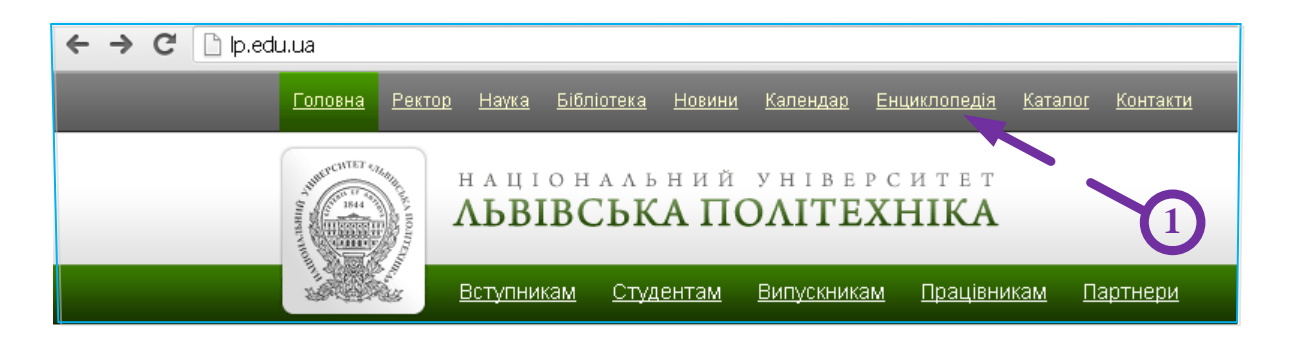

### Рис. 2. Посилання на Енциклопедію у меню

офіційного веб-сайта Університету [lp.edu.ua](http://www.lp.edu.ua/)

Інформацію про структурний підрозділ чи його працівників можна знайти, перейшовши за посиланням з відповідної сторінки веб-сайта Університету (рис. 3).

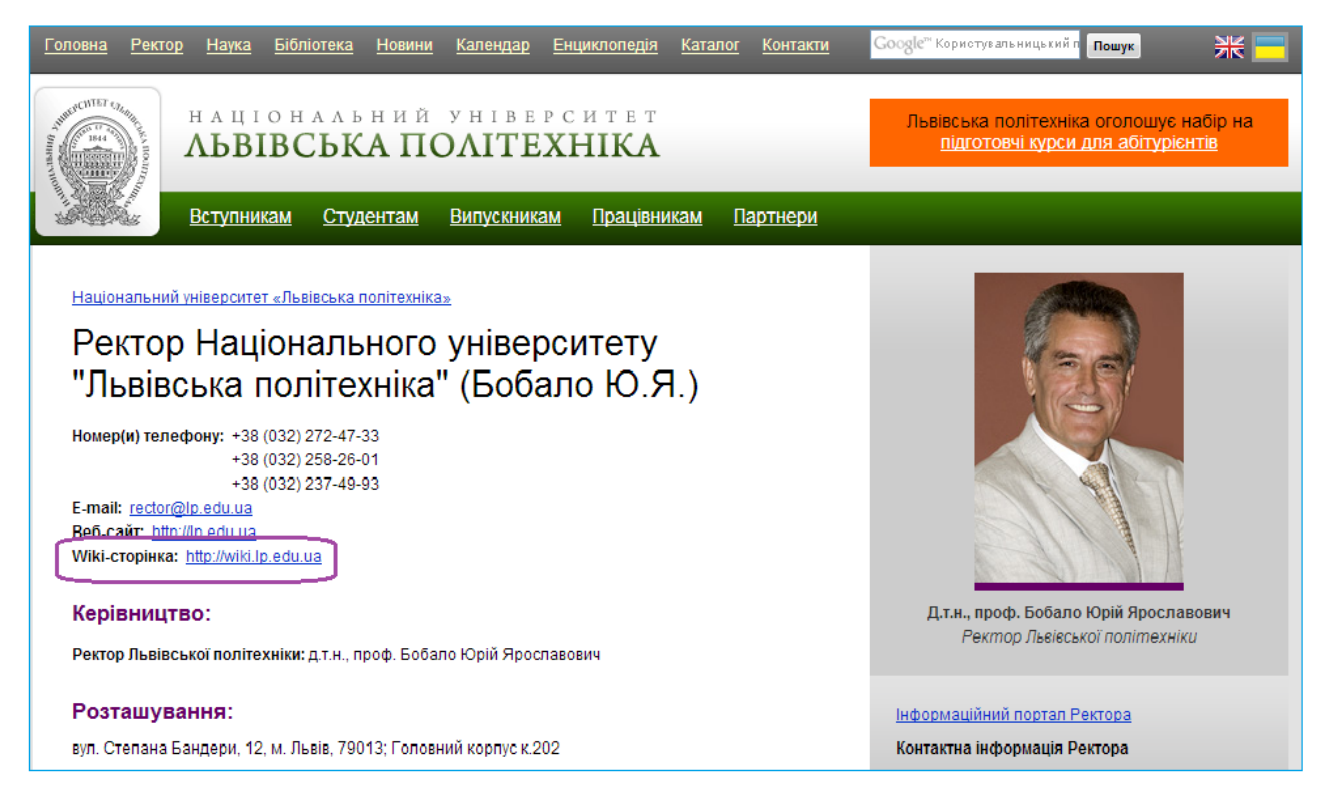

Рис. 3. Посилання з веб-сайта Університету

на відповідну сторінку в Енциклопедії

## <span id="page-5-0"></span>**3. Пошук інформації в Енциклопедії**

Знайти необхідну інформацію в Енциклопедії можна, ввівши в рядку пошуку назву шуканої статті і натиснути кнопку «Пошук» (рис. 4).

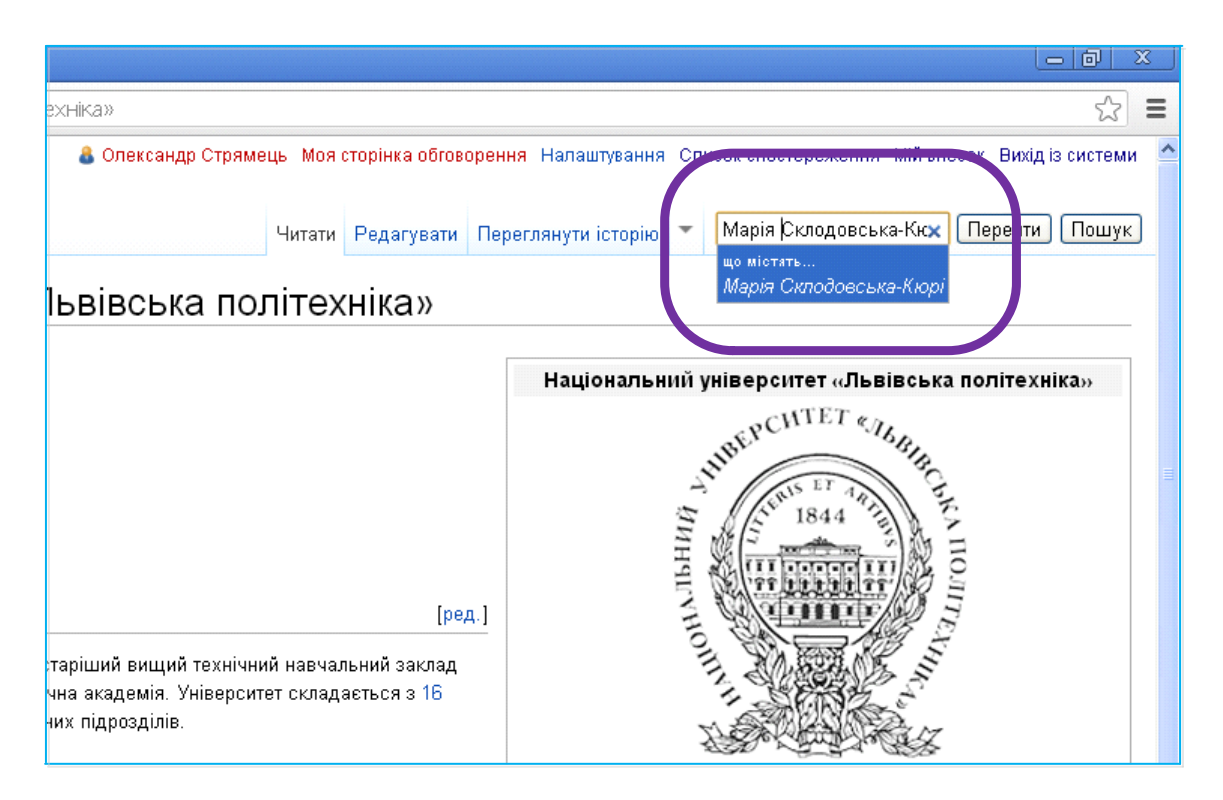

Рис. 4. Форма пошуку статті

Результатом пошуку є список статей, релевантних до пошукової фрази. Якщо серед цього переліку є шукана стаття, то на неї можна потрапити, перейшовши за відповідним посиланням (рис.5). На цій сторінці можна переглянути та відредагувати статтю.

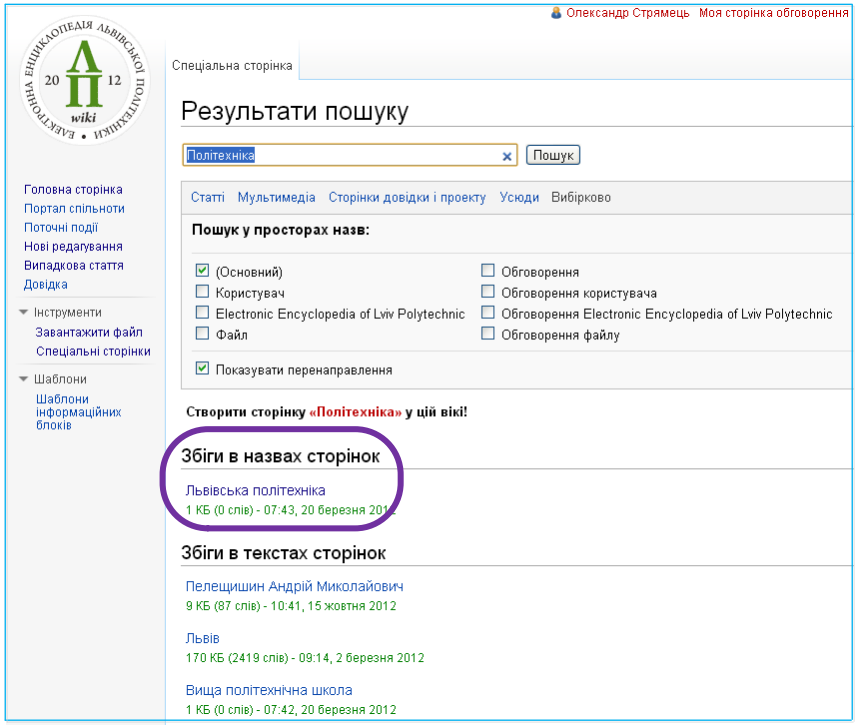

Рис. 5. Стаття із запитуваною назвою знайдена у Енциклопедії

Якщо серед переліку статей немає шуканої, можна створити нову статтю з такою назвою (рис. 6).

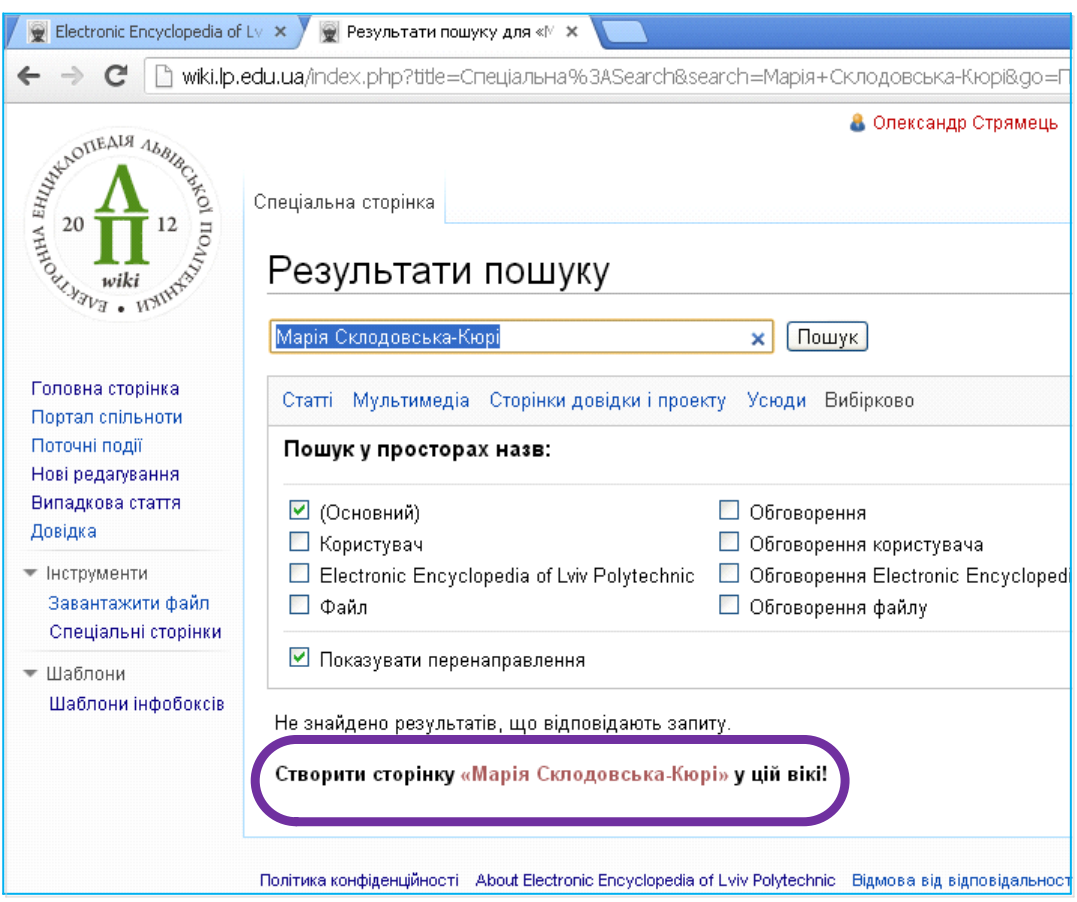

Рис. 6. Запитувана стаття не знайдена;

система пропонує створити статтю з такою назвою

**Посилання на статті, які вже існують виділені синім кольором. На ті статті, які ще не створені – червоним.**

## <span id="page-7-0"></span>**4. Користувацький інтерфейс Енциклопедії**

**!**

Меню Енциклопедії є зручним та простим у користуванні. Верхнє меню орієнтоване на роботу із зареєстрованими користувачами і дозволяє керувати їхніми обліковими записами (рис. 7). Ліве бокове меню є загальнодоступним і надає засоби роботи з інформаційним наповненням Енциклопедії для усіх користувачів (рис. 8).

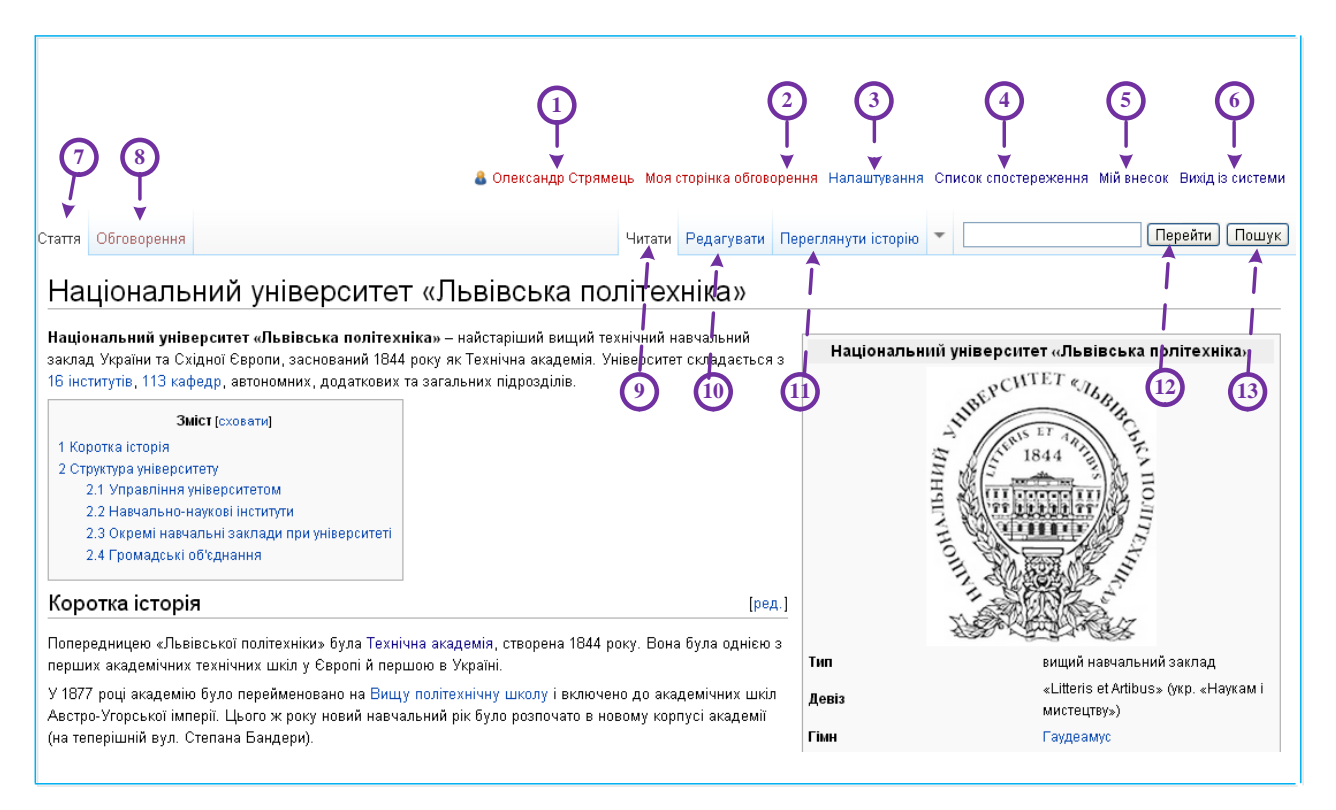

Рис. 7. Користувацький інтерфейс Енциклопедії – верхнє меню

#### **Умовні позначення:**

1. *«Ім'я користувача»* – ім'я авторизованого користувача;

2. *«Моя сторінка обговорення»* – сторінка обговорень користувача;

3. *«Налаштування»* – тут користувач може змінити свої налаштування (пароль, мову інтерфейс, тощо);

4. *«Список спостережень»* – тут відображаються сторінки, за якими користувач спостерігає та внесені до них зміни (див. пункт 7);

5. *«Мій внесок»* – статті, які редаговані та створені користувачем;

6. *«Вихід із системи»* – вихід зі свого облікового запису в Енциклопедії;

7. *«Стаття»* – перегляд статті;

8. *«Обговорення»* – обговорення змін у статті між користувачами;

9. *«Читати»* – перегляд статті;

10. *«Редагувати»* – редагування статті;

11. *«Переглянути історію»* – історія редагування статті;

12. *«Перейти»* – перехід на вказану статтю;

13. *«Пошук»* – пошук статей із заданою назвою.

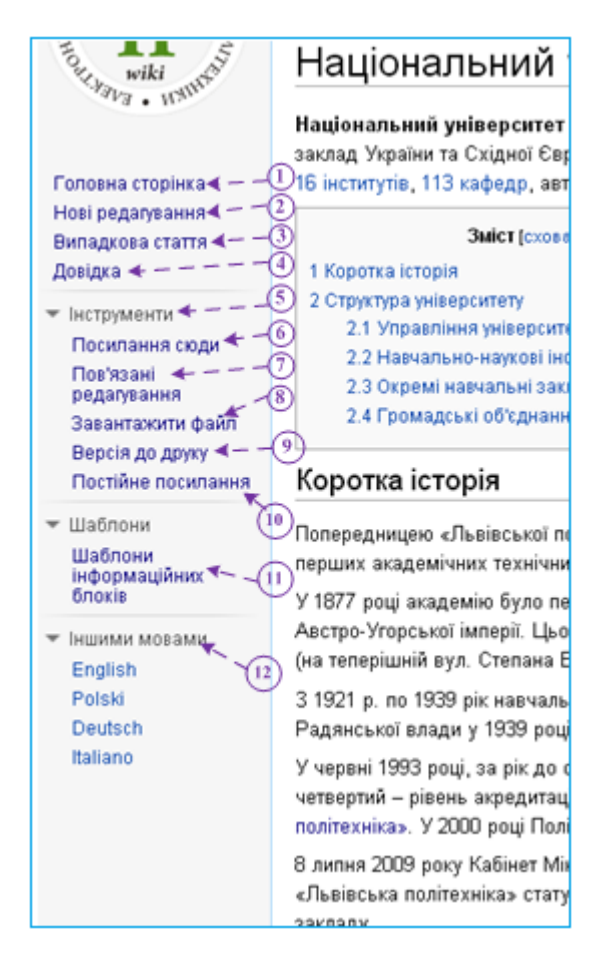

Рис. 8. Користувацький інтерфейс Енциклопедії – ліве бокове меню **Умовні позначення:**

1. *«Головна сторінка»* – головна сторінка Енциклопедії (сторінка з інформацією про Університет);

*2. «Нові редагування»* – сторінка зі списком останніх змін у інформаційному наповненні Енциклопедії;

3. *«Випадкова стаття»* – стаття, обрана системою випадково;

*4. «Довідка»* – методичні вказівки та рекомендації щодо користування Енциклопедією, загальна інформація про проект;

5. *Розділ «Інструменти»* – набір засобів для роботи з інформаційним наповненням Енциклопедії;

*6. «Посилання сюди»* – список статей, які посилаються на поточну*;*

7. *«Пов'язані редагування»* – список нещодавніх змін на сторінках, які пов'язані з поточною посиланнями;

8. *«Завантажити файл»* – сторінка із засобами для завантажування файлів (див. пункт 9);

9. *«Версія до друку»* – версія статті без меню та службової інформації, призначена для друку;

10. *«Постійне посилання»* – остання версія статті, використовується для цитування поточної версії статті (цитування усієї вік-сторінки не є коректним, оскільки її інформаційне наповнення постійно змінюється);

11. *Розділ «Шаблони»* – набір шаблонів для систематизації інформаційного наповнення Енциклопедії;

12. *Розділ «Іншими мовами»* – версії статті іншими мовами, відображається перелік доступних версій.

## <span id="page-10-0"></span>**5. Етика та загальні правила поведінки у Енциклопедії**

Загальні моральні принципи Енциклопедії схожі з принципами Вікіпедії.

У Енциклопедії потрібно поважати авторське право, яке поширюється на усі письмові, фото-, відео- та візуальні твори. У Енциклопедії забороняється дослівне цитування частин тексту понад 1–2 речення без виносок з посиланням на авторство тексту. Щоб уникнути конфлікту, Ви можете переказати своїми словами зміст джерел. Якщо Ви цитуєте текст, робіть виноску з посиланням на оригінальне джерело (див. пункт 10.5).

**Використання зображень**. Користувач можете розмістити зображення у Енциклопедії тільки в таких випадках:

 користувач є його автором і згоден з умовами розповсюдженням свого твору за вільними ліцензіями;

 зображення перебуває у суспільному надбанні згідно законодавства України;

зображення розповсюджується під якою-небудь вільною ліцензією;

 автор зображення дав право всім охочим на його вільне поширення і модифікацію;

 користувач отримав письмову згоду автора на використання зображення під вільною ліцензією, яку необхідно надати після його завантаження.

Створюючи інформаційне наповнення, дотримуйтесь нейтральної точки зору. Не викладайте однобічно інформацію, яка стосується суперечливих тем та нині живих людей або вже померлих осіб, діяльність яких характеризується неоднозначно. Намагайтесь не надавати Вашим дописам особистого *емоційного забарвлення*. Будьте ввічливими і толерантними, створені Вами статті перейдуть нащадкам, тому старайтесь робити об'єктивний виклад матеріалу.

## <span id="page-11-0"></span>**6. Реєстрація у Енциклопедії**

Тільки авторизовані у Енциклопедії користувачі можуть створювати та редагувати статті. Для цього потрібно пройти реєстрацію та аутентифікацію в системі.

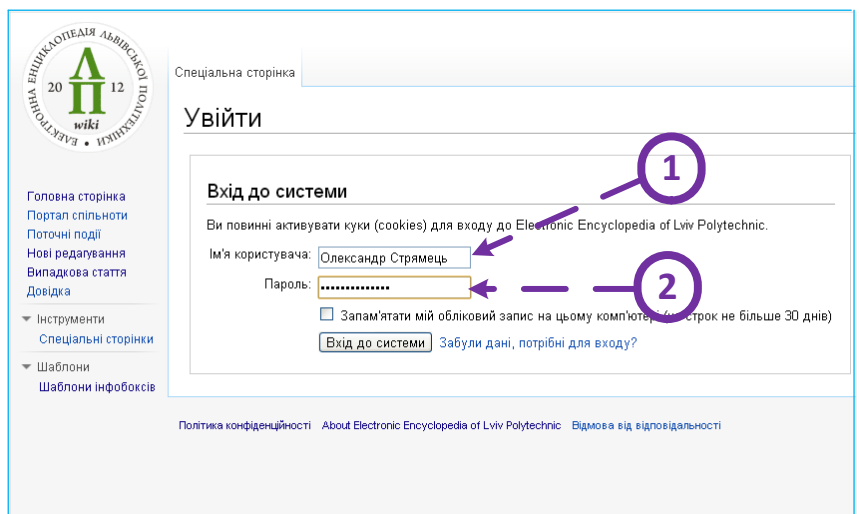

Рис. 9. Реєстрація у Енциклопедії

## <span id="page-11-1"></span>**7. Створення статті**

Перед створенням нової статті необхідно переконатися у тому, що статті з такою назвою ще не існує у Енциклопедії.

Перейшовши за посиланням «Створити сторінку…», опиняємось на сторінці редагування нової статті (рис.10). Зауважимо, що статтю ще не збережено.

Для створення багатьох статей доцільно використовувати шаблони. Використання шаблонів детально описано у пункті 8.

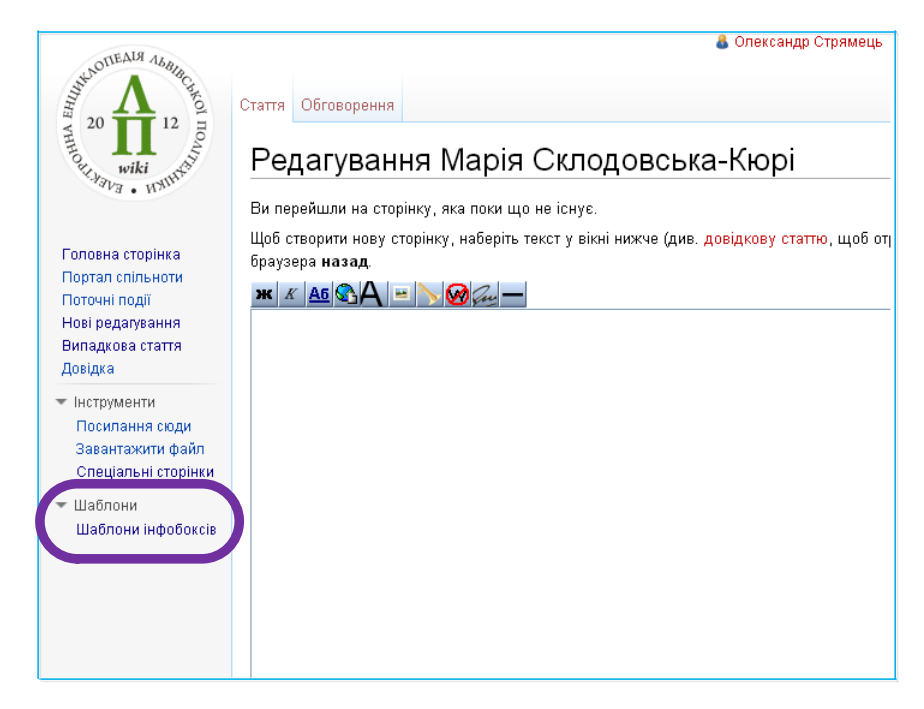

Рис. 10. Сторінка створення нової статті;

виділено посилання на сторінку із шаблонами

Створювати статтю рекомендуємо згідно загальної структури (див. пункт 7.2.). Для того, щоб зберегти статтю, здійснити попередній перегляд чи переглянути зміни, скористайтеся наступними кнопками форми редагування (рис. 11). Система не запам'ятовує зміни автоматично, тому важливо перевіряти збереження сторінки перед тим, як залишити її.

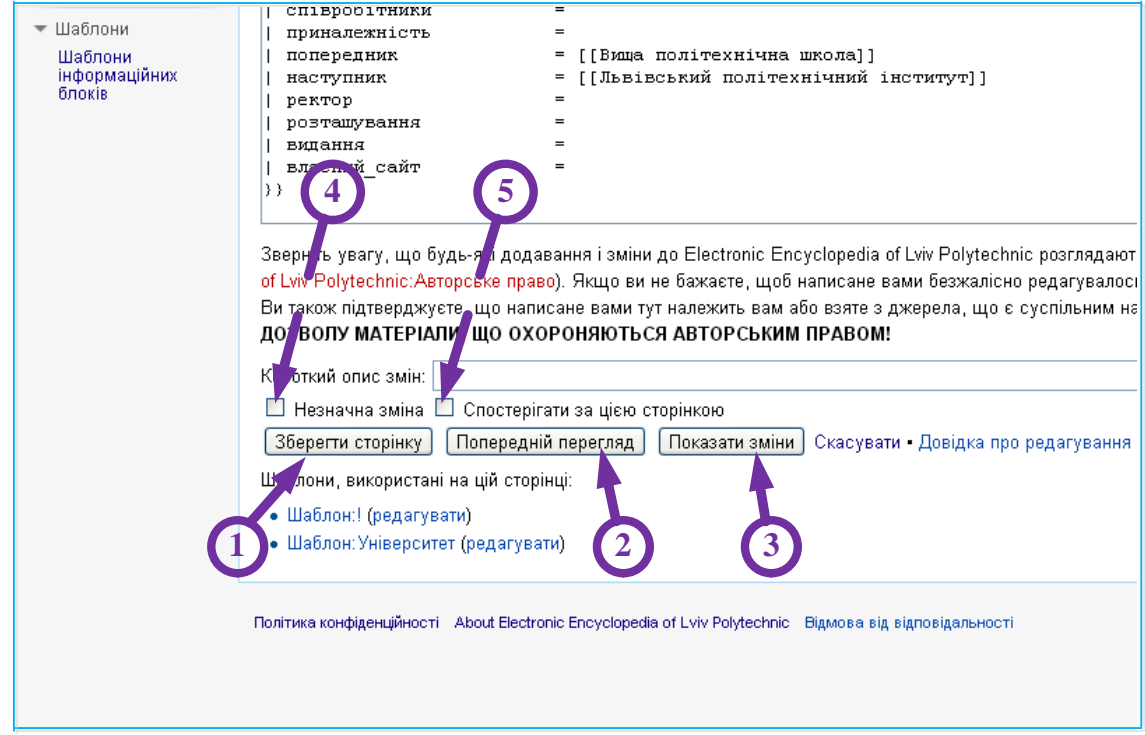

Рис. 11. Елементи форми редагування

#### **Умовні позначення:**

1. *«Зберегти сторінку»* – збереження внесених змін;

2. *«Попередній перегляд»* – попередній перегляд редагованої статті;

3. *«Показати зміни»* – перегляд змін, які були внесені користувачем;

4. *«Незначна зміна»* – під час перегляду історії редагувань позначає зміну, як незначну (м);

5. *«Спостерігати за цією сторінкою»* – користувач може спостерігати за змінами на вказаній сторінці.

### <span id="page-13-0"></span>**7.1. Назва статті**

Даючи статті назву скористайтесь наступними рекомендаціями:

назва статті повинна відповідати її змісту;

 використовуйте найкоротшу назву, яка є достатньою для ідентифікації статті під час пошуку (наприклад: «Кафедра соціальних комунікацій та інформаційної діяльності»);

 давайте назву в однині, називному відмінку, крім випадків, коли це граматично неможливо (наприклад: «Навчально-наукові інститути»);

 назву статті необхідно починати з великої літери, решту літер писати малими (окрім перших літер власних назв та абревіатур);

 якщо найменування статті має декілька значень, тоді додайте уточнення в дужках;

 статті, присвячені особам, які народились на теренах України та країн пост-радянського простору необхідно писати у форматі *Прізвище Ім'я Побатькові* (наприклад: «Потапенко Сергій Петрович»);

 статті, присвячені особам з інших країн – у форматі *Ім'я Прізвище*. (наприклад: «Джон Сміт»).

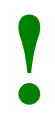

### **У назвах статей розрізняється регістр літер, окрім першої**

### <span id="page-14-0"></span>**7.2. Структура та розмір статті**

Рекомендована структура статті:

Шаблон

Вступ (означення предмета статті).

 $=$  Розділ  $=$ Текст розділу.  $=$  Підрозділ  $=$ Текст підрозділу.  $=$ Див. також  $==$ Список статей.  $=$ Примітки $=$ Список приміток. == Джерела == Список джерел. == Посилання == Список посилань. Категорії.

Оформлення заголовків детально описане у пункті 10.1.

Оптимальний розмір статті до 6–10 тисяч слів. Вважається, що після 6–10 тисяч слів читачеві важко сприймати інформацію. Якщо обсяг статті є більшим, її доцільно розділити на декілька, зробити посилання для переходу зі статті на статтю. Водночас стаття обсягом в один абзац є занадто малою. Потрібно прагнути принаймні мінімально розкривати предмет статті.

### <span id="page-14-1"></span>**7.3. Розділи статті**

Стаття повинна починатися з **назви предмету та його означення**. Означення виділяється трьома апострофами з двох боків. Назва статті виділяється жирним шрифтом. Після назви повинно бути тире (рис.12).

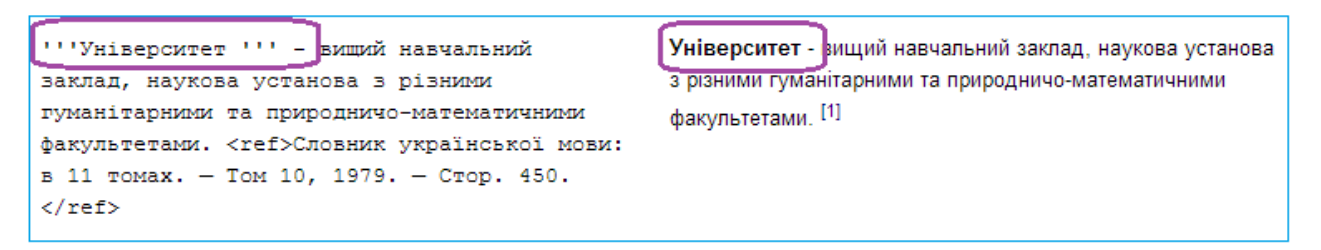

Рис. 12. Формування означення в статті

**Тіло статті** складається з кількох розділів та підрозділів основного тексту статті.

**«Примітки»** – розділ для підтвердження неоднозначних тез з посиланням на джерело інформації.

**Посилання на джерела** є важливим елементом статті, який підтверджує значимість предмета статті та дає можливість перевірити наведену інформацію. Посилання на джерела використовуються у трьох розділах статті:

- примітки,
- джерела (і/або бібліографія),
- посилання.

Посилання на джерела повинні відповідати правилам бібліографічного опису (ДСТУ ГОСТ 7.1:2006 «Бібліографічний запис, бібліографічний опис. Загальні вимоги та правила складання»). Оформлення посилань на джерела описано у підпунктах 10.4. – 10.5.

## <span id="page-15-0"></span>**8. Використання шаблонів**

Wiki-шаблони – це спеціалізовані wiki-сторінки, призначені виключно для створення та структурування інших wiki-сторінок.

Шаблони слугують стартовою точкою для створення статей на різну тематику, дозволяючи авторам концентруватися над створенням інформаційного наповнення в межах типової структури.

Для того, щоб знайти певний шаблон необхідно перейти на сторінку «Шаблони інформаційних блоків» (рис. 13).

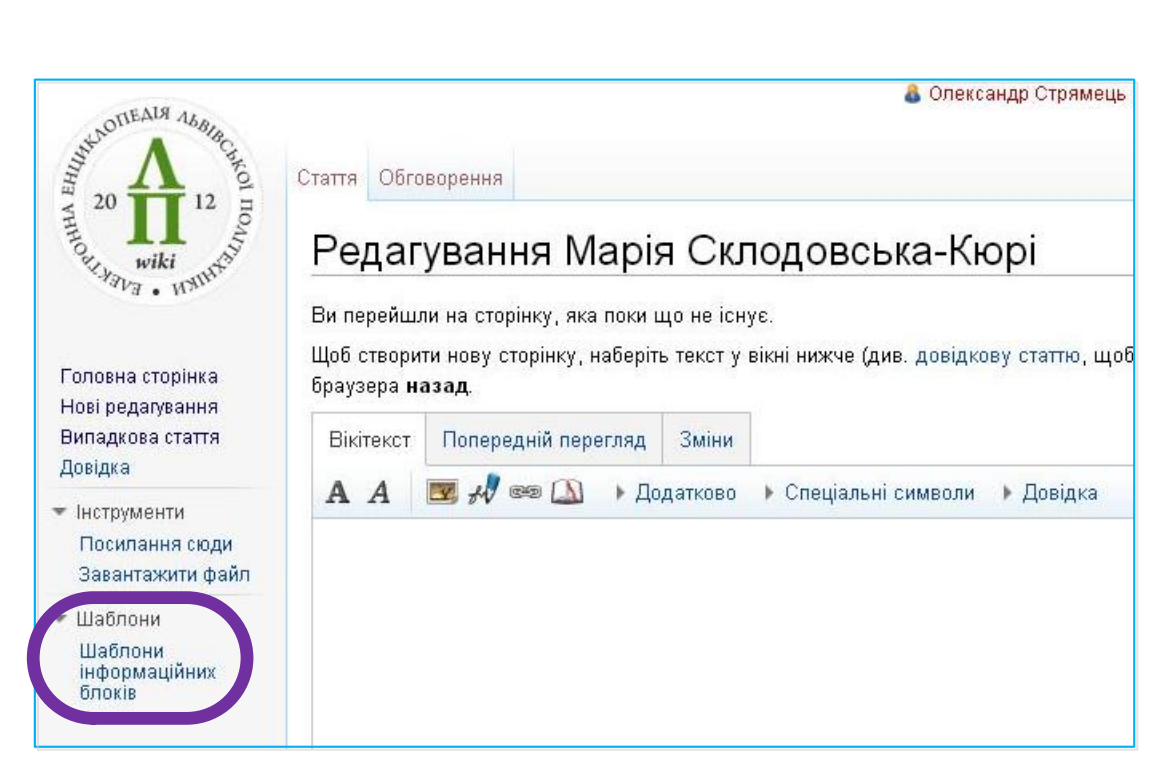

Рис. 13. Посилання на сторінку з шаблонами інформаційних блоків

На цій сторінці можна обрати шаблон, який найкраще підходить для створення нової статті (рис. 14).

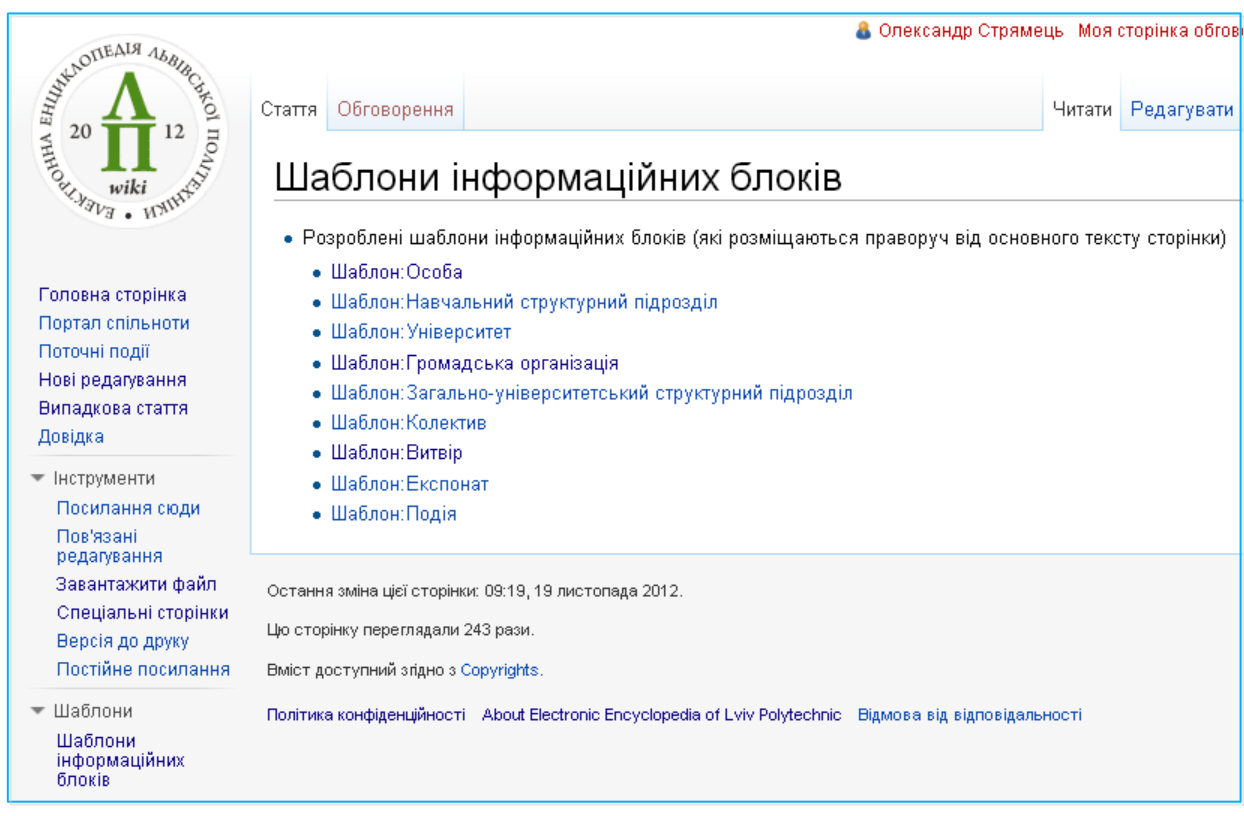

Рис. 14. Список доступних шаблонів інформаційних блоків

На рис. 15 наведено код шаблону, який необхідно скопіювати та вставити у статтю. **Копіювати шаблон потрібно повністю від одних фігурних дужок**  **до інших {{Особа…}}**. Після цього можна розпочати заповнення полів шаблону.

Обов'язкові поля шаблону (ті, які будуть обов'язково відображені на сторінці незалежно від того, заповнені вони чи ні) позначені зірочкою (\*).

Заповнювати потрібно лише ті поля, які мають зміст для описуваного об'єкта чи суб'єкта. Внесення інформації у поля шаблону можна продовжити під час наступних редагувань.

| TOUL WIKE WAINTS                                                                                                    | Шаблон:Особа                                                                                                    |                                                                   |
|----------------------------------------------------------------------------------------------------|----------------------------------------------------------------------------------------------------|-------------------------------------------------------------------|
|                                                                                                    | Використання<br>[peA.]                                                                                                    | Особа                                                             |
| Головна сторінка<br>Портал спільноти<br>Поточні події<br>Нові редагування<br>Випадкова стаття<br>Довідка<br>• Інструменти<br>Посилання сюди<br>Пов'язані<br>редагування<br>Завантажити файл<br>Спеціальні сторінки<br>Версія до друку<br>Постійне посилання<br>• Шаблони<br>Шаблони<br>інформаційних<br>блоків | {{Ocoбa<br>$\Pi$ . I.B<br>Зображення (фото)<br>Підпис зображення (фото)<br>Ім'я при народженні<br>Титул<br>Військове звання<br><b>Tep5</b><br>Підпис герба<br>Дата народження<br>Місце народження<br>Дата смерті<br>Місце смерті<br>Причина смерті<br>Поховання<br>Роки життя<br>Батько<br>Marip<br>Piп<br>Роличі<br>Дружина<br>Чоловік<br>Літи<br>Працював у містах<br>Громадянство<br>Пілланство<br>Національність<br>Alma mater | -<br>-<br>-<br>-<br>-<br>=<br>-<br>$=$<br>$=$<br>=<br>-<br>-<br>- |

Рис. 15. Код шаблону, який необхідно додати у статтю для створення структури інформаційного блоку

**Шаблон необхідно додавати у текст статті повністю! Не редагуйте структуру шаблону. Потрібні поля заповнюйте, решту – залишіть порожніми.**

**!**

На рис. 16–17 зображено результат внесення інформації про особу з використанням шаблону «Особа».

Якщо це передбачено шаблоном, у деякі його поля можна додавати зображення (див. підпункт 4.7) та робити внутрішні і зовнішні посилання (див. підпункти 10.3 та 10.4)

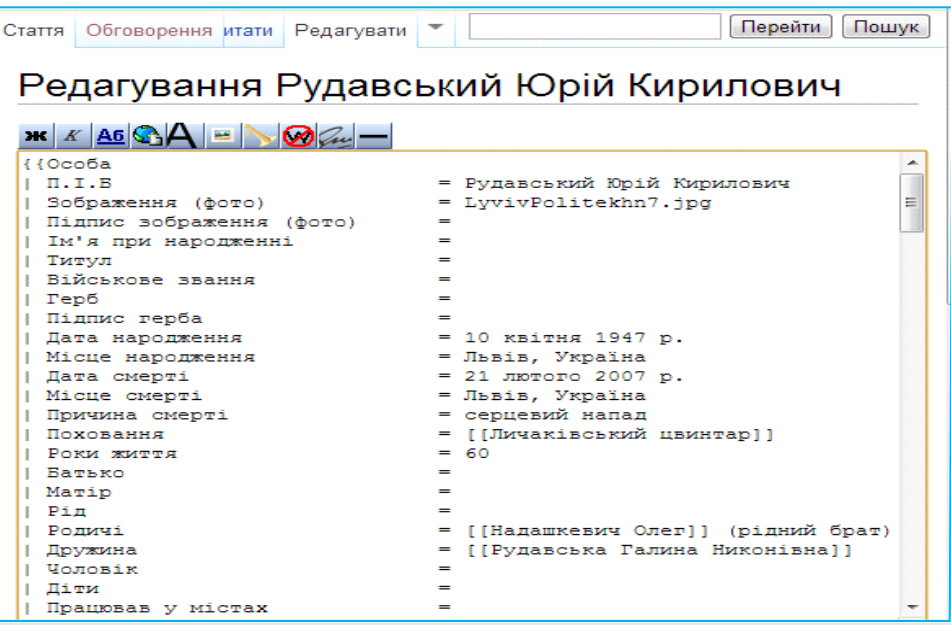

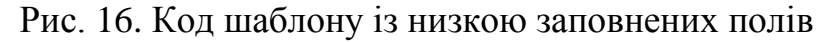

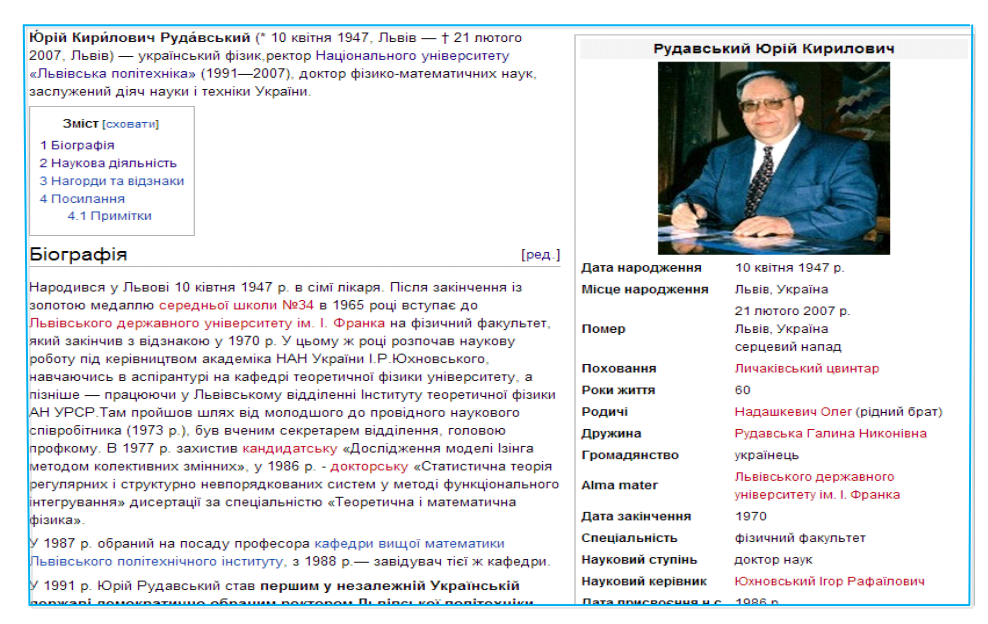

Рис. 17. Вигляд інформаційного блоку,

створеного за допомогою шаблону «Особа»

У разі виникнення запитань, побажань та нових ідей щодо шаблонів Енциклопедії, просимо звертатися до групи підтримки Енциклопедії (див. пункт 13).

## <span id="page-18-0"></span>**9. Робота з файлами**

Ви можете завантажувати свої файли або використовувати уже завантажені в Енциклопедію.

Завантажити файл у Енциклопедію можна, перейшовши на відповідну сторінку (рис. 8. пункт 8).

Список вже завантажених файлів доступний зі сторінки «Завантажити файл» (рис. 18. пункт 1). Також можна переглянути наявність файлу і в журналі завантажень (рис. 18 пункт 2). Вилучені файли знаходяться в журналі вилучень (рис. 18 пункт 3).

Якщо у списку завантажень файл уже є, його можна використати для створення статей. Якщо потрібного файлу у списку немає, його можна завантажити з комп'ютера.

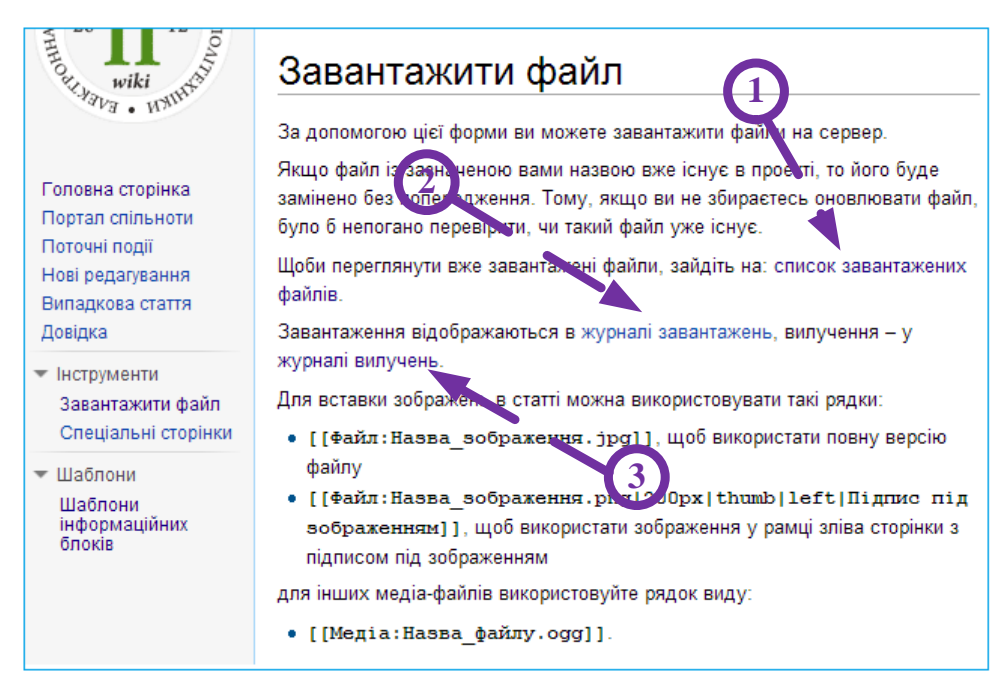

#### Рис. 18. Сторінка завантаження файлів

Для того, щоб завантажити файл, потрібно обрати його на локальному комп'ютері (кнопка «Choose File»), додати назву та опис, натиснути на кнопку «Завантажити файл» (рис. 19).

**Максимальний розмір файлу для завантаження – 10 мб. Дозволені типи файлів: jpg, jpeg, png, gif, doc, xls, mpp, pdf.**

#### **Файли в Енциклопедії поділяються на:**

*Зображення* (jpg, jpeg, png, gif);

**!**

*Медіа-файли* (усі інші типи файлів: doc, xls, mpp, pdf).

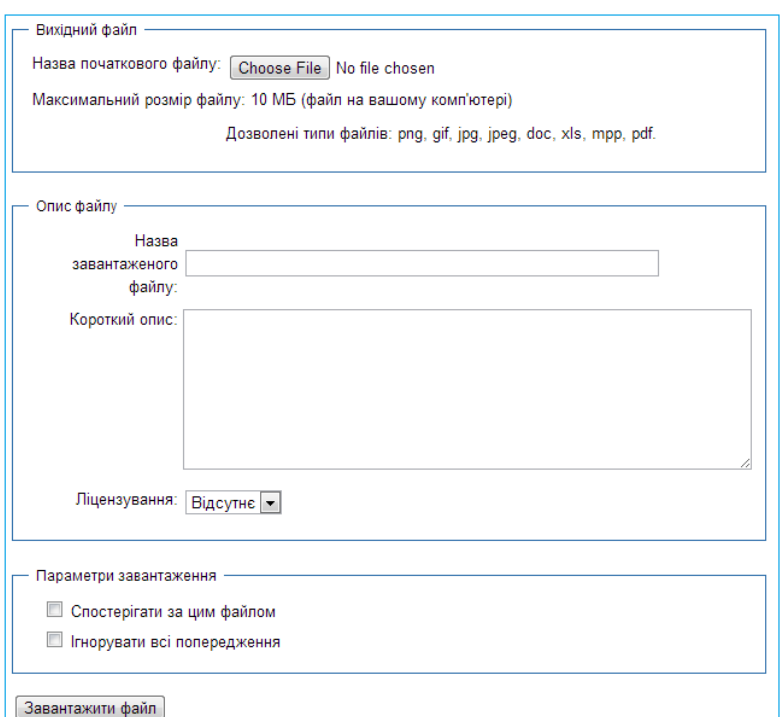

Рис. 19. Завантаження файлу

### <span id="page-20-0"></span>**9.1. Розміщення зображень у шаблонах**

Для розміщення зображення у шаблоні необхідно скопіювати його назву (наприклад: «Lviv Polytechnic Godmother.jpg») і вставити у потрібне поле шаблону (рис. 20).

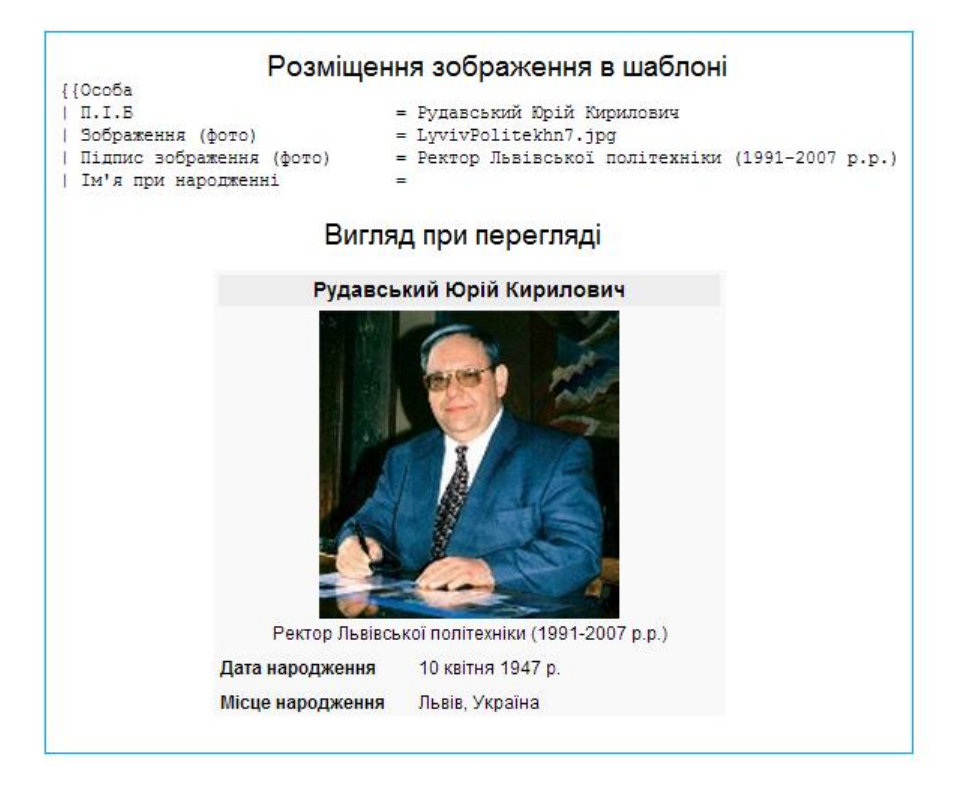

Рис. 20. Розміщення зображення в шаблоні

### <span id="page-21-0"></span>**9.2. Розміщення зображень у тексті**

**Зображення в тексті** можна розміщувати наступним чином:

*По лівому краю:* «|left|». Наприклад:

[[File:Назва\_зображення.png|200px|thumb|**left**|Підпис під зображенням]]

*По правому краю*: «|right|». Наприклад:

[[File:Назва\_зображення.png|200px|thumb|**right**|Підпис під зображенням]]

Задати **ширину зображення** можна наступним чином:

Ширина 200 пікселів – «|200px|». Наприклад:

[[File:Назва\_зображення.png|**200px**|thumb|right|Підпис під зображенням]]

Рекомендована ширина зображення – від 100px до 500px.

Використати **повну версію файлу** можна наступним чином:

 $[[File:Hasba 306paxeHHa.jpg]]$ .

Приклади розміщення зображень в тексті наведені на рис. 21–22.

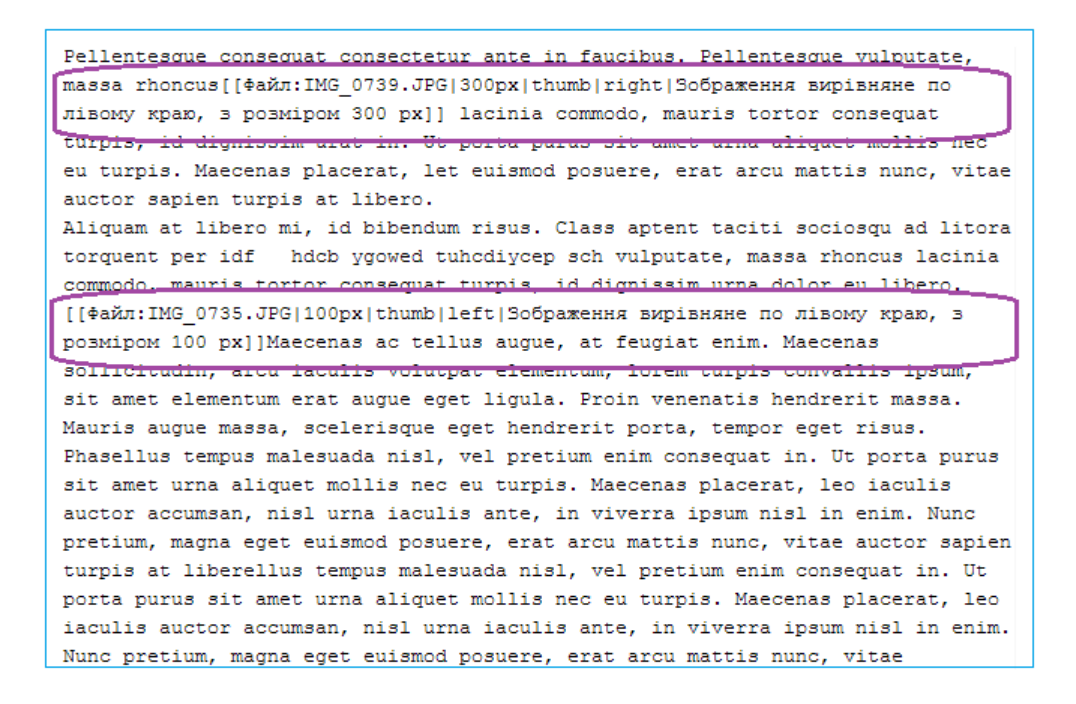

Рис. 21. Розміщення зображення в основному тексті статті

Pellentesque consequat consectetur ante in faucibus. Pellentesque vulputate, massa rhoncus lacinia commodo, mauris tortor consequat

turois, id dionissim urat in. Ut porta purus sit amet urna aliquet mollis nec eu turois. Maecenas placerat, let euismod posuere, erat arcu mattis nunc, vitae auctor sapien turpis at libero. Aliquam at libero mi, id bibendum risus. Class aptent taciti sociosqu ad litora torquent per idf hdcb ygowed tuhcdiycep sch vulputate, massa rhoncus lacinia commodo, mauris tortor conseguat turpis, id dignissim urna dolor eu libero.

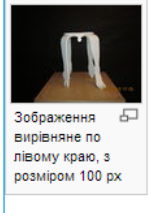

Maecenas ac tellus augue, at feugiat enim. Maecenas sollicitudin, arcu iaculis volutpat elementum, lorem turpis convallis ipsum, sit amet elementum erat augue eget liqula. Proin venenatis hendrerit massa. Mauris augue massa, scelerisque eget hendrerit porta, tempor eget risus. Phasellus tempus malesuada nisl, vel pretium enim consequat in. Ut porta purus sit amet urna aliquet mollis nec eu turpis. Maecenas placerat, leo iaculis auctor accumsan, nisl urna jaculis ante in viverra insum nisl in enim. Nunc pretium magna eget euismod posuere, erat arcu mattis nunc, vitae

Зображення вирівняне по правому краю, з розміром Б- $300 \text{ nx}$ 

auctor sapien turpis at liberellus tempus malesuada nisl, vel pretium enim consequat in. Ut porta purus sit amet urna aliquet mollis nec eu turpis. Maecenas placerat, leo iaculis auctor accumsan, nisl urna iaculis ante, in viverra ipsum nisl in enim. Nunc pretium, magna eget euismod posuere, erat arcu mattis nunc, vitae

Рис. 22. Результат розміщення зображень у тексті

### <span id="page-22-0"></span>**9.3. Розміщення посилань на медіа-файли**

Процес завантаження медіа-файлів аналогічний із завантаженням зображень. За потреби розміщувати посилання на медіа-файли можна безпосередньо у тексті статей, проте краще виносити їх у окремий розділ.

Під час розміщення посилань на медіа-файли у тексті бажано вказувати тип файлу в дужках, наприклад: «(doc)».

Розміщувати посилання на медіа-файли у тексті треба наступним чином:

[[Media: Назва файлу.doc| Назва, яка відображатиметься при перегляді]]

Pellentesque consequat consectetur ante in faucibus. Pellentesque vulputate, massa rhoncus lacinia commodo[[Media: Spasox.doc|Spasox]] mauris tortor consequat turpis, id dignissim urna dol or eu libero. Maecenas ac tellus augue, at feugiat enim. Maecenas llicitudin, arcu iaculis volutpat elementum, lorem

serat. Phasellus et nunc ante. Donec vel felis magna. Pellentesque consequat consectetur ante in faucibus. Pellentesque vulputate, massa rhoncus lacinia commodo3pasok mauris tortor consequat turpis, id dignissim urna dol or eu libero. Maecenas ac tellus augue, at feugiat enim. Maecenas Ilicitudin, arcu iaculis volutpat elementum, lorem turpis convallis ipsum, sit amet elementum

Рис. 23. Розміщення медіа файлу в тексті статті

## <span id="page-22-1"></span>**10. Робота з текстовим інформаційним наповненням**

Форматування тексту відіграє важливу роль для його сприйняття користувачами та дозволяє надати йому естетичної привабливості. Існують загальноприйняті норми форматування, деякі з них наведені в таблиці 1.

Таблиця 1

#### НОРМИ ФОРМАТУВАННЯ ТЕКСТУ

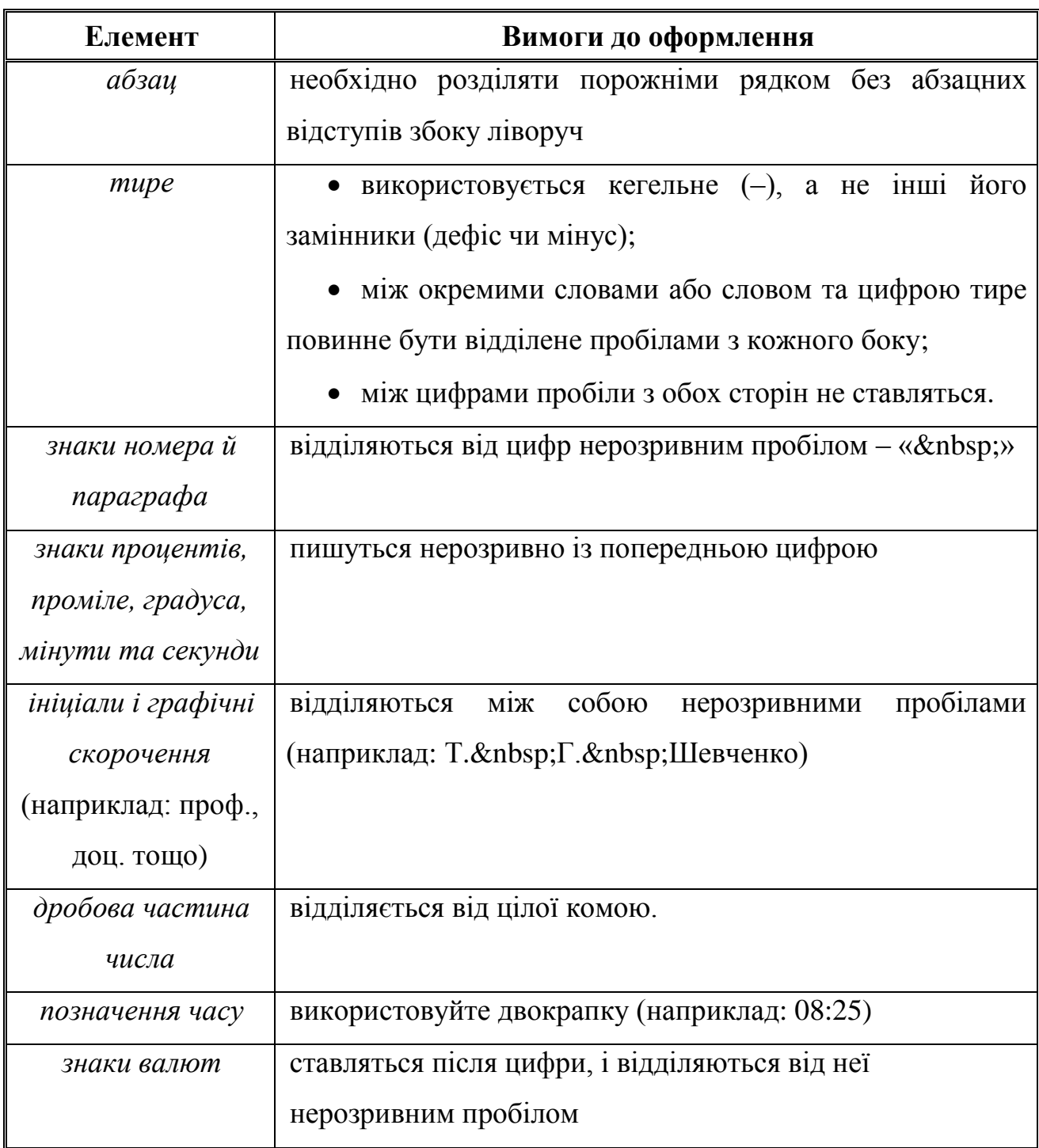

В Енциклопедії використовується спрощена розмітка для форматування текстового інформаційного наповнення (вікітекст). Для зручності роботи із нею передбачено спеціальний текстовий редактор (рис. 24). Окрім можливостей редагування тексту, редактор містить підказки щодо особливостей розмітки (розділ «Довідка»).

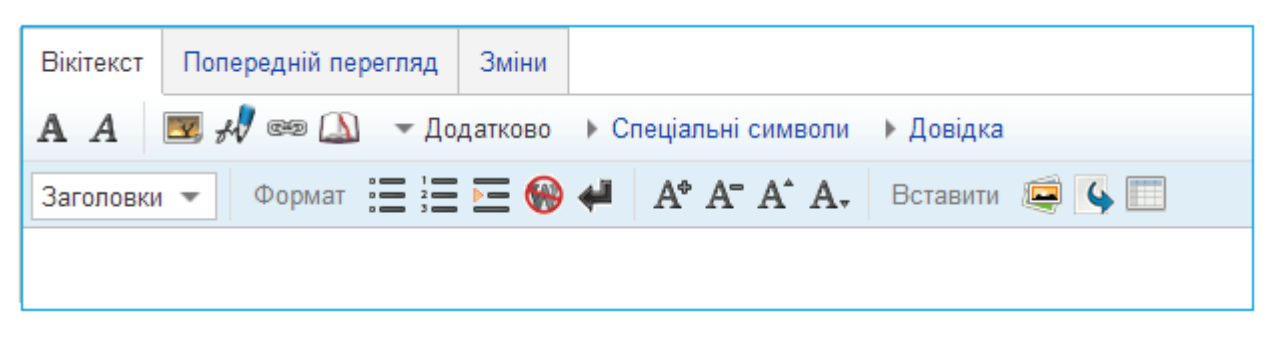

Рис. 24. Спеціалізований редактор вікітексту

### <span id="page-24-0"></span>**10.1. Заголовки**

### **10.1.1. Призначення заголовків**

Часто для кращого сприйняття користувачами текстового інформаційного наповнення окремі його частини доцільно виділяти. Для цього необхідно використовувати доступні засоби форматування: заголовки, виділений текст тощо.

Заголовки та підзаголовки доцільно використовувати для виділення відносно великих фрагментів тексту, які мають змістовну самостійність. Вони надають статті структурованості та полегшують сприйняття інформації користувачами. Правильно сформувати заголовки Вам допоможе загальна структура статті (див. підрозділ 7.2.).

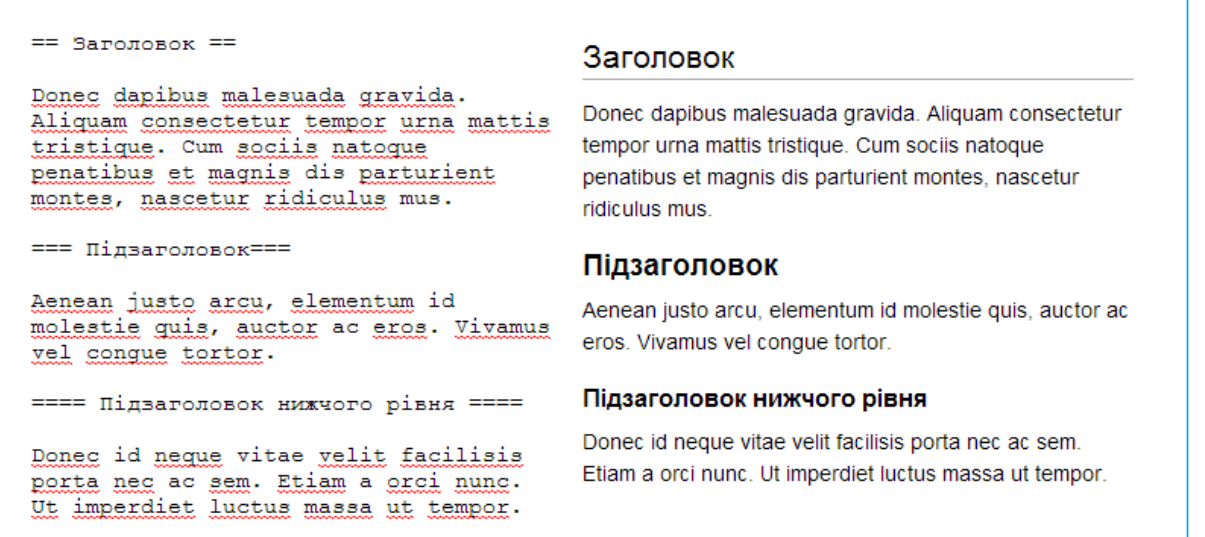

Рис. 25. Заголовки різних рівнів та їхнє відображення

#### **10.1.2. Внесення заголовків у вікітекст**

Назву заголовку виділяється з обох сторін знаками «=». При цьому кількість знаків повинна бути однаковою зліва і справа.

Від кількості «=» залежить рівень заголовка. Для заголовка найвищого рівня потрібно по обидві сторони назви поставити по два знаки. Заголовок потрібно виділяти порожніми рядками з обох боків (рис. 25).

### **10.1.3. Зміст статті**

**!**

Зміст автоматично створюється за наявності у статті чотирьох та більше розділів і/або підрозділів, виділених заголовками, після вступної частини статті (рис. 26). Призначення змісту – полегшення навігації у статті для читачів та користувачів. Він дозволяє одразу перейти до потрібного розділу чи підрозділу.

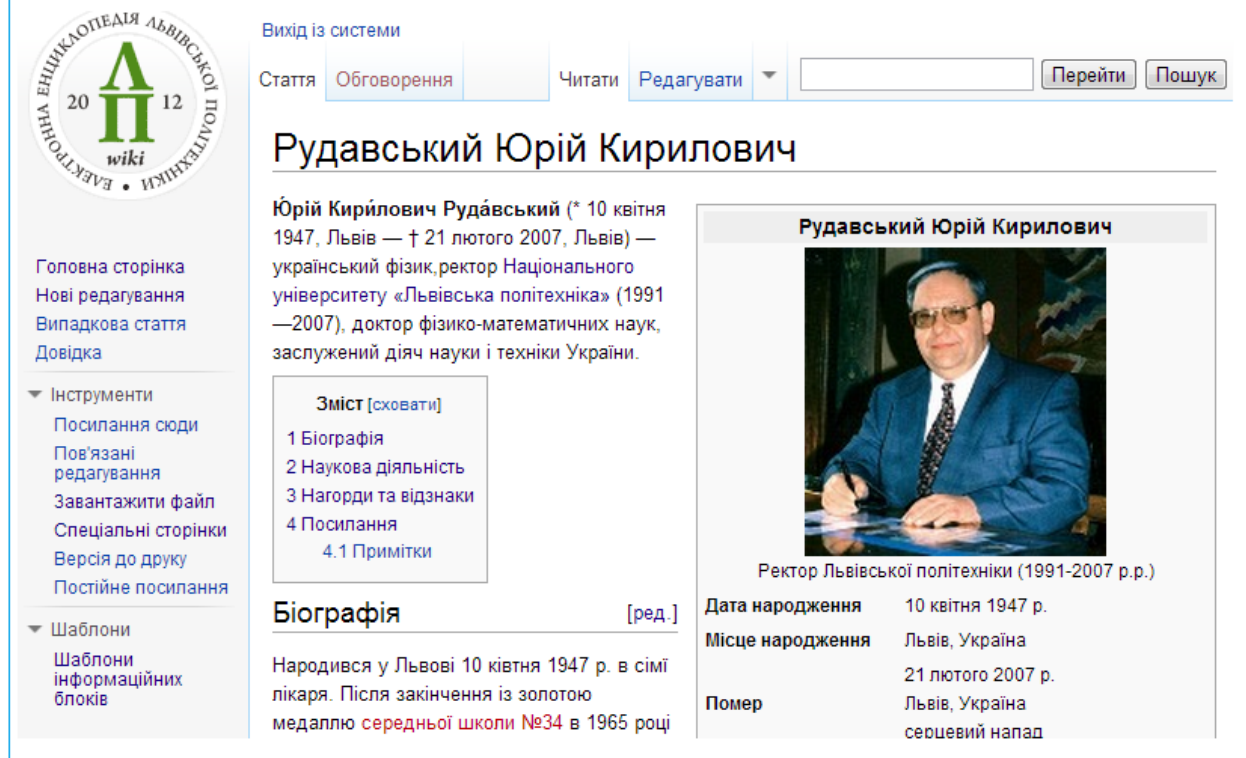

Рис. 24. Зміст із посиланнями, автоматично сформований із заголовків статті

**Зміст із посиланнями на розділи статті формується автоматично за умови наявності принаймні 4-х розділів і/або підрозділів**

### <span id="page-26-0"></span>**10.2. Виділений текст**

#### **10.2.1. Різні типи виділення тексту та їхнє призначення**

**Сильно виділений текст** (відображається напівжирним) доцільно використовувати для акцентування тих фрагментів тексту, які повинні бути помітними користувачеві з самого початку перегляду сторінки. Таке виділення дозволяє надати тексту додаткової структури та підвищити читабельність.

**Виділений текст** (відображається курсивом) доцільно використовувати для акцентування, яке повинно бути помітним користувачу лише під час перегляду певного фрагменту тексту. Таке виділення підходить для цитат. У зв'язку із погіршеною читабельністю, виділяти таким чином великі фрагменти тексту недоцільно.

**Виділення у виділенні**. Іноді виникає потреба акцентувати частину вже виділеного тексту:

 *Для сильно виділеного тексту* необхідно використовувати напівжирний курсив (приклад: **слово слово** *виділене\_слово* **слово**).

 *Для виділеного тексту* – звичайне накреслення (приклад: *слово слово*  виділене\_слово *слово слово*), або, у виняткових випадках, напівжирний курсив (приклад: *слово слово виділене\_слово слово слово*).

У випадку, коли обсяг текстових елементів списку є значним, доцільно додавати до них акценти за допомогою сильно виділеного тексту.

#### **10.2.2. Оформлення виділеного тексту у вікітексті**

Для того, щоб виділити текст жирним чи курсивом, необхідно виділити текст апострофами з обох сторін (рис. 27).

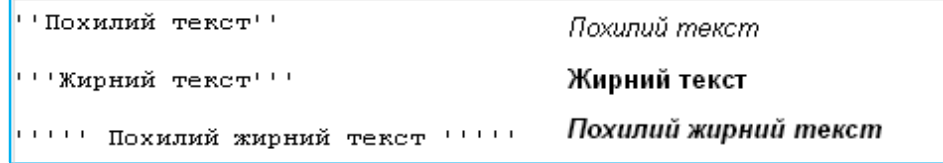

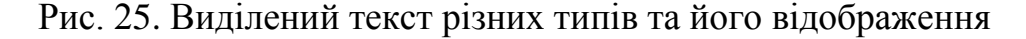

### <span id="page-27-0"></span>**10.3. Внутрішні посилання (посилання на статті Енциклопедії)**

В Енциклопедії можна переходити зі статті на статтю за допомогою внутрішніх посилань. Створювати посилання на інші статті важливо, щоб читачі змогли дізнатися про них, а пошукові системи – індексувати.

### **10.3.1. Сині та червоні посилання.**

Внутрішні посилання синього кольору ведуть на статті, які вже існують у Енциклопедії (рис. 26).

Під час редагування статей можна визначити об'єкти чи поняття, які потребують додаткового пояснення, але ще не є висвітленими у Енциклопедії. Для цього необхідно розмістити у тексті внутрішнє посилання на *неіснуючу* статтю, яку доцільно було б створити у майбутньому (якщо ще не існує статті з такою назвою). Таким чином, якщо статті ще не існує, але користувач зробив на неї посилання, – вона виділяється червоним кольором.

```
У 1987 р. обраний на посаду
професора [[кафедра вищої
математики | кафедри вищої
математики]] [[Львівський
політехнічний інститут Львівського
політехнічного інституту]], з 1988
p. - завідувач тієї ж кафедри.
```
У 1987 р. обраний на посаду професора кафедри вищої математики Львівського політехнічного інституту, з 1988 р.- завідувач тієї ж кафедри.

Рис. 26. Внутрішні посилання на статті, які вже існують та їхнє відображення

```
Був [ [почесний доктор | почесним
доктором]] [[Політехніка
Вроцлавська | Вроцлавської | | та
[[Політехніка Шльонська]
Шльонської | 1 політехнік.
```
Був почесним доктором Вроцлавської та Шльонської політехнік.

Рис. 27. Внутрішні посилання на статі, які ще не створені

(виділено червоним кольором)

#### **10.3.2. Створення внутрішніх посилань**

У загальному випадку текст посилання треба подавати у називному відмінку [[Назва статті]] (рис. 28 пункт 1).

Якщо необхідно подати текст у іншому відмінку, то для створення внутрішнього посилання необхідно скористатися наступною конструкцією: [[Назва статті | Текст, який відображається при перегляді]] (рис. 28 пункт 2).

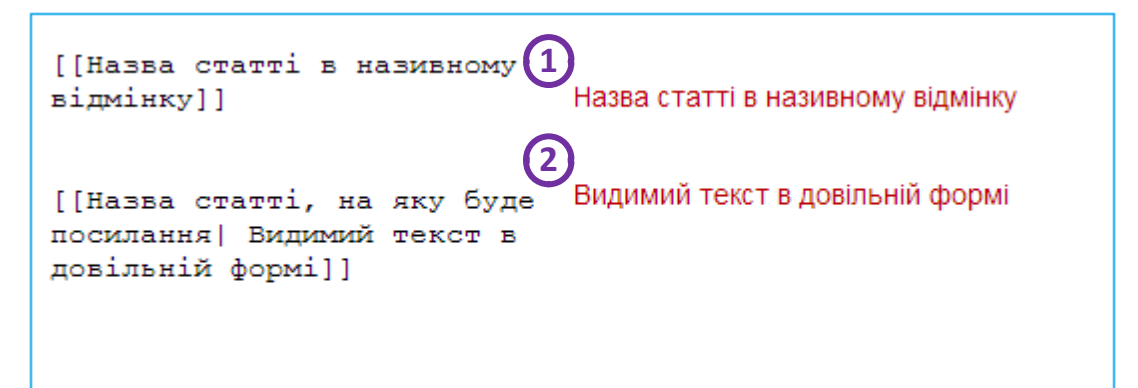

Рис. 28. Створення внутрішніх посилань та їхнє відображення Умовні позначення:

- 1 посилання із текстом у називному відмінку;
- 2 посилання із текстом у довільному відмінку.

### <span id="page-28-0"></span>**10.4. Зовнішні посилання**

Під час редагування статті можна додавати у їхній текст посилання на зовнішні веб-ресурси, щоб дати можливість детальніше ознайомитись з її предметом, підтвердити наведені у статті факти тощо.

Під час розміщення у тексті зовнішніх посилань необхідно дотримуватись наступних правил:

 Для додавання посилань не має потреби змінювати структуру речень (використовувати для цього слова на кшталт «тут», «далі», тощо). Посилання потрібні виключно для того, щоб отримати додаткову інформацію щодо тем, які згадуються у тексті, але не є висвітленими повністю. За умови вилучення посилань текст не повинен нічого втрачати. *Посилання треба додавати до вже готового тексту*.

 Кількість зовнішніх посилань у тексті повинна бути мінімальною. Необхідно розміщувати посилання тільки на справді важливі джерела. Бажано розміщувати зовнішні посилання наприкінці статті у окремому розділі.

 Зовнішні посилання у основному тексті статті повинні бути короткими (зазвичай 1-3 слова). Винятком є власні назви, зокрема назви статей, підрозділів університету тощо. Альтернативною зовнішніх посилань у тексті статті є виноски.

Існують наступні способи зробити зовнішнє посилання:

- Назвати своє посилання (рис. 29 пункт 1);
- Пронумерувати посилання (рис. 29 пункт 2);
- Зробити пряме посилання (рис. 29 пункт 3).

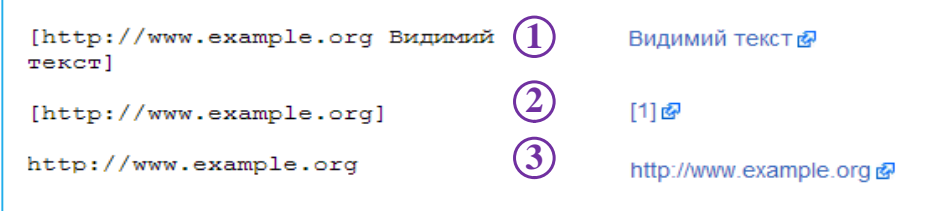

Рис. 29. Зовнішні посилання та їхнє відображення

### <span id="page-29-0"></span>**10.5. Виноски**

Створюючи статті користувачі часто додають посилання на зовнішні джерела. Альтернативою зовнішніх посилань у основному тексті статті є виноски.

Додати виноску до тексту статті можна так:

*<ref> Назва джерела, на яке необхідно послатись </ref>*.

Для відображення списку використаних джерел у відповідному розділі наприкінці статті (наприклад: «Примітки», «Використана література», «Джерела інформації») треба додати: *{{reflist}}* (рис. 30).

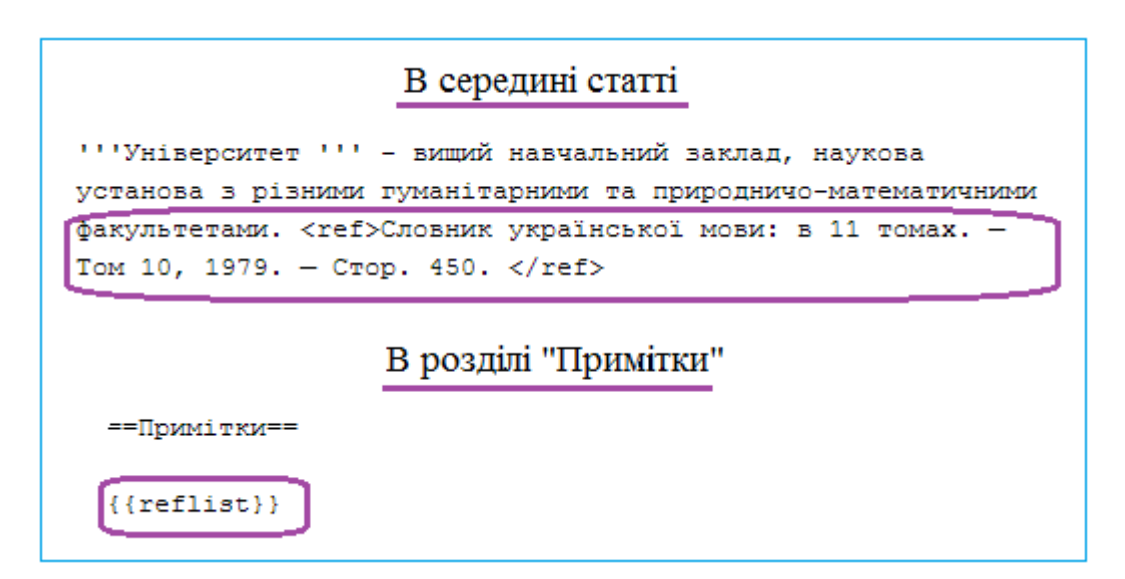

Рис. 30. Формування виносок та їхнього списку у вікітексті

Нумерування виносок та формування їхнього списку в кінці статті здійснюється автоматично (рис. 31).

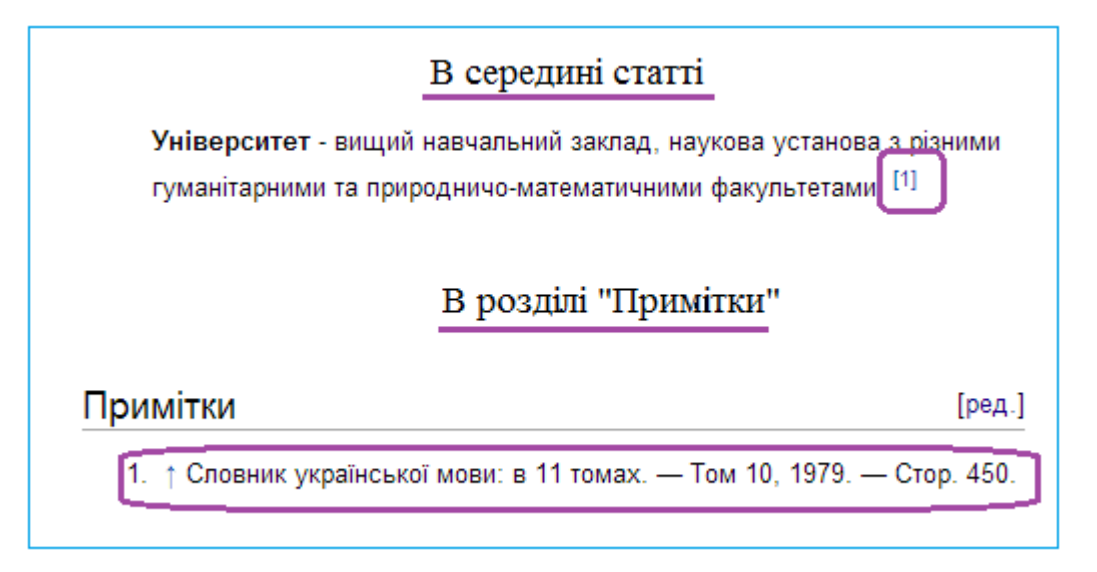

Рис. 31. Відображення виносок та їхнього списку

### <span id="page-30-0"></span>**10.6. Марковані і нумеровані списки**

**!**

Для формування маркованих та нумерованих списків використовуйте знаки «\*» та «#» відповідно. Рівень списку залежить від кількості знаків поставлених перед елементом списку (рис. 35).

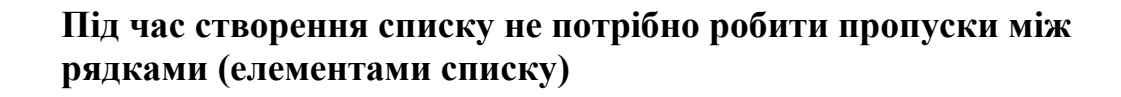

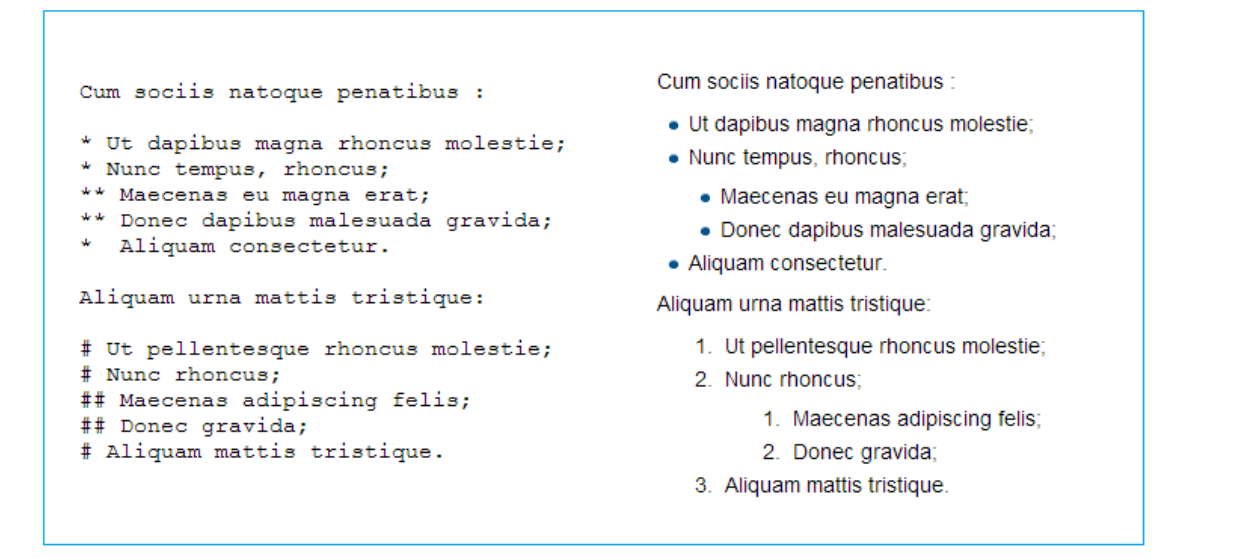

Рис. 32. Марковані та нумеровані списки та їхнє відображення

## <span id="page-31-0"></span>**11. Таблиці**

Таблиці потрібно використовувати виключно для подання табличних даних, використання їх з метою форматування сторінки є неприпустимим.

У вікітексті таблиці створюються наступним чином:

 Таблиця починається і закінчується фігурними дужками та вертикальною рискою: {|Таблиця |}

• Після «{|» можна вказати стиль таблиці. Рекомендуємо використовувати стандартний стиль таблиць, який вказується наступним чином: class=«wikitable».

 Заголовок таблиці додається з нового рядка одразу після стилю у такому вигляді: «|+ Заголовок таблиці».

- За допомогою символів «**|-**» позначається новий рядок таблиці.
- Символ «!» формує заголовки в таблиці.

• Після веритикальної риски в новому рядку («|») додається інформаційне наповнення таблиці. На рис. 33 наведено приклад створення таблиці вручну.

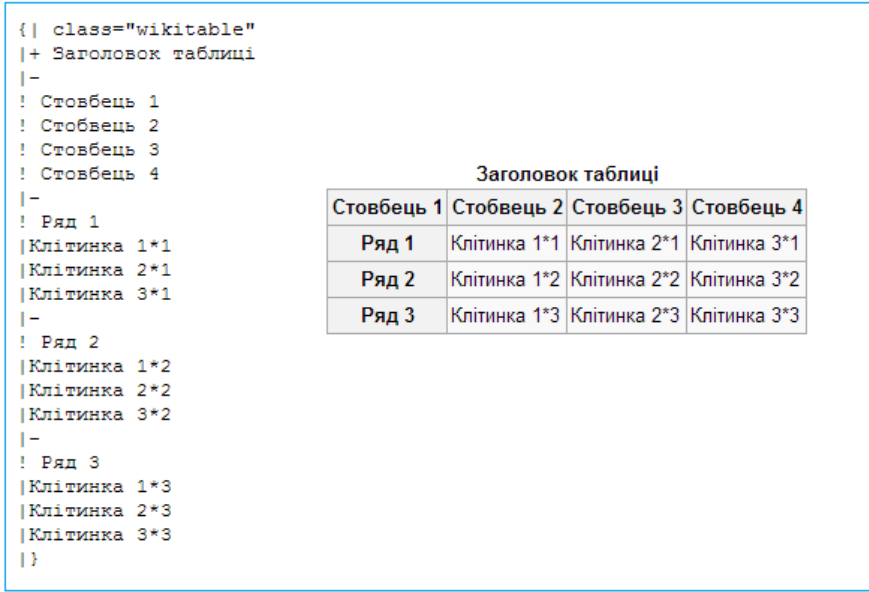

Рис. 33. Структура таблиці у вікітексті та її відображення Таблиці зручно створювати за допомогою редактора (рис. 37).

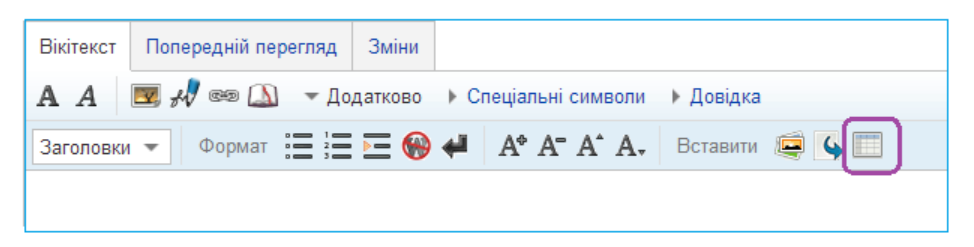

Рис. 34. Кнопка створення таблиці у редакторі

В вікні «Вставити таблицю» можна обрати кількість рядків та стовбців, обрати базове оформлення таблиці. Після цього потрібно натиснути конпку "Вставити" (рис. 35).

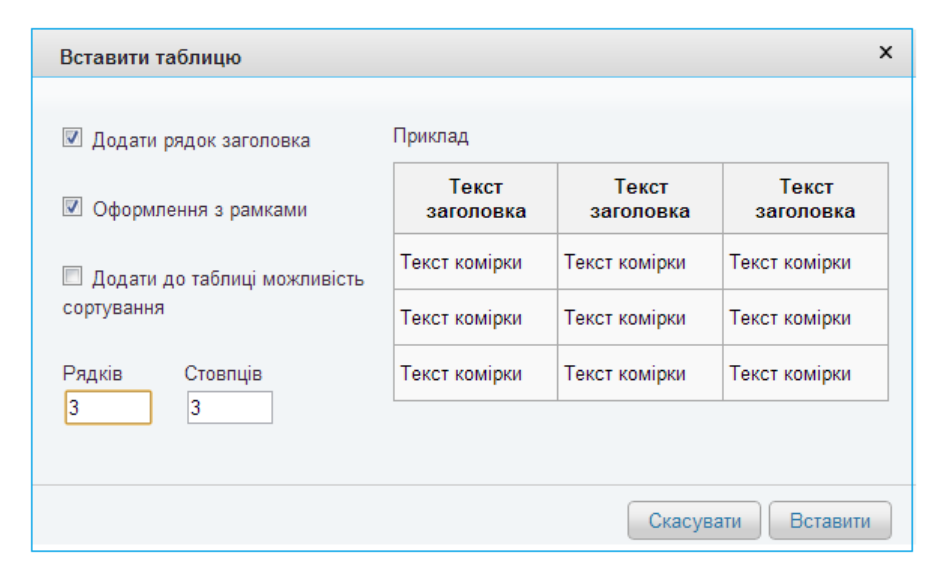

Рис. 35. Вікно редактора «Вставити таблицю»

Після цього можна розпочати внесення інформації у таблицю (рис. 36).

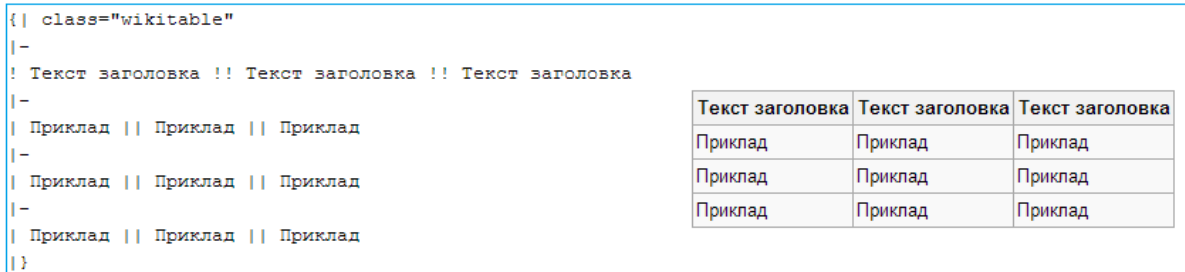

Рис. 36. Структура таблиці, автоматично сформованої системою

### <span id="page-33-0"></span>**12. Іншомовні версії Енциклопедії**

Енциклопедія – це багатомовний проект, який дозволяє здійснювати подання Університету в системі World Wide Web 10-ма мовами світу (за потреби їхня кількість може бути збільшена). Основною мовою Енциклопедії є українська. Важливою мовою є англійська як де-факто офіційна мова спілкування міжнародної академічної спільноти.

Іншомовні версії статей Енциклопедії створюються шляхом розміщення у подвійних квадратних дужках коду мови (табл. 2) двокрапки та назви статті іншою мовою. Посилання на іншомовні версії потрібно додавати наприкінці статті (рис. 40).

Наприклад: статті українською *Національний університет «Львівська політехніка»* в відповідає стаття англійською *Lviv Polytechnic National University*, посилання на яку виглядає так:

[[en: Lviv Polytechnic National University]].

Якщо у Енциклопедії вже існують описи одного і того ж об'єкта чи суб'єкта різними мовами, їх потрібно пов'язати між собою. Для цього необхідно в кінці статті додати посилання як це продемонстровано у попередньому прикладі.

Перекладаючи статтю в Енциклопедії не забувайте додавати посилання на іншомовні версії.

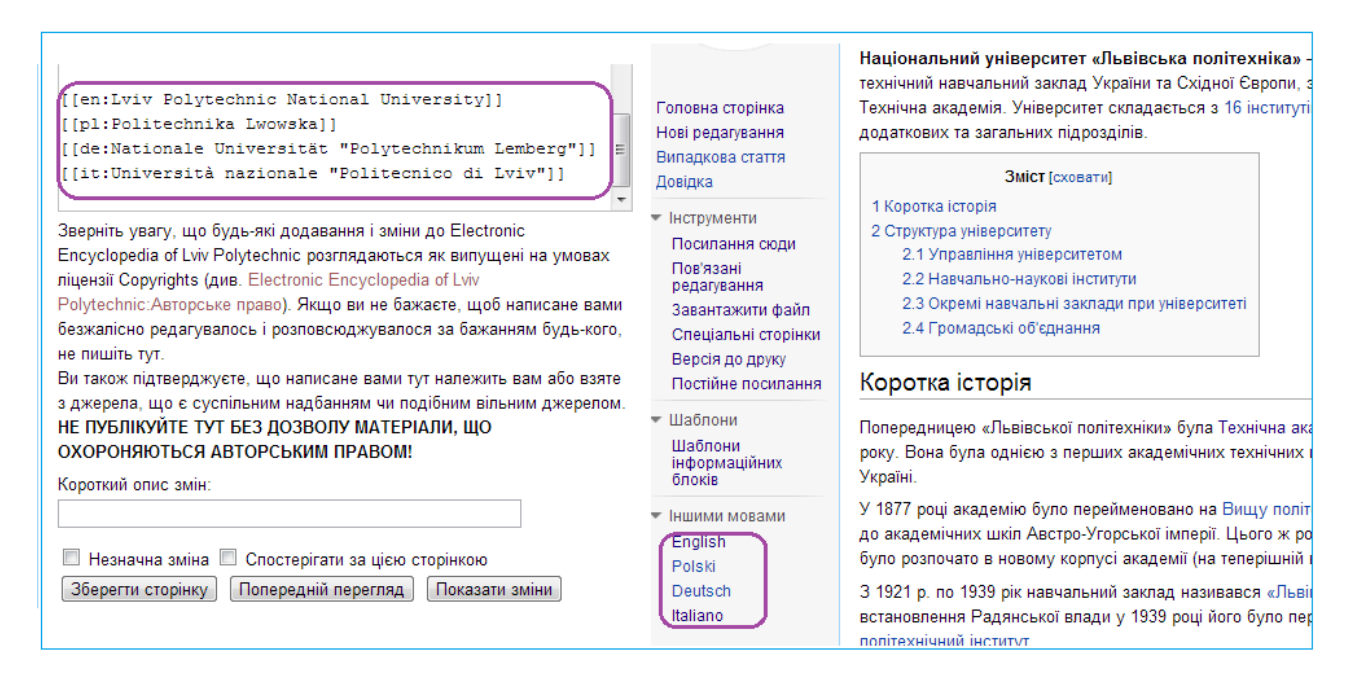

Рис. 37. Посилання на іншомовні версії статті

Таблиця 2

#### ПЕРЕЛІК ДОСТУПНИХ МОВНИХ КОДІВ ЕНЦИКЛОПЕДІЇ

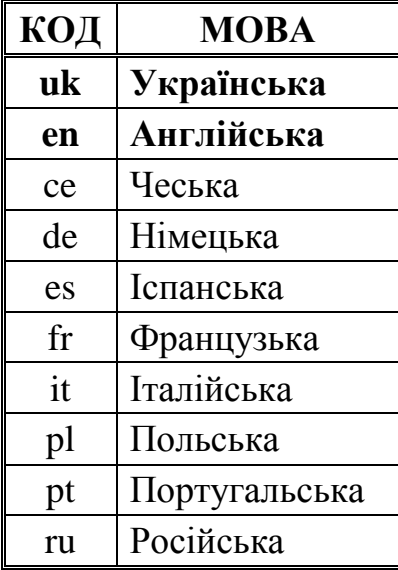

## <span id="page-34-0"></span>**13. Контактна інформація команди підтримки Енциклопедії**

Адміністрування Енциклопедії здійснює Відділ підтримки та розвитку веб-сервісів Центру інформаційного забезпечення Львівської політехніки.

У разі виникнення запитань, зауважень чи пропозицій щодо Енциклопедії, просимо звертатися до **Стрямця Олександра Сергійовича**, контент-менеджера Енциклопедії: e-mail: [oleksandr.striamets@gmail.com](mailto:oleksandr.striamets@gmail.com)

### <span id="page-35-0"></span>**14. Використані джерела**

1. Березко О. Л. Концепція створення веб-сайта Національного університету "Львівська політехніка" / О. Л. Березко, А. М. Пелещишин, П. І. Жежнич // Інформатизація вищого навчального закладу : [збірник наукових праць] / відповідальний редактор Д. В. Федасюк. – Львів : Видавництво Львівської політехніки, 2012. – С. 57-65.

2. Пелещишин А.М. Формування суспільного авторитету ВНЗ шляхом комплексного подання в системі Вікіпедія / А.М. Пелещишин, Ю.Й. Пероганич, О.В. Марковець, Н.О. Думанський // Інформаційні системи та мережі. – Л. : Видавництво Національного університету "Львівська політехніка", 2009. – С. 180-187.

3. Процеси управління інтерактивними соціальними комунікаціями в умовах розвитку інформаційного суспільства: монографія / А. М. Пелещишин, Ю. О. Сєров, О. Л. Березко, О. П. Пелещишин, О. Ю. Тимовчак-Максимець, О. В. Марковець; за заг. ред. А. М. Пелещишина. – Львів: Видавництво Львівської політехніки, 2012. – 368 с.

4. Як редагувати Вікіпедію: Довідник для новачків. Упоряд. С. Д. Петров; За заг. ред. Є. В. Букета. – К.: Український пріоритет, 2012. – 44 с.

5. Barrett D.J. MediaWiki / D.J. Barrett // Sebastopol, CA, USA: O'Reilly Media. – 2009. – 360 P.

6. Orlof J. MediaWiki 1.1 Beginner's Guide / J. Orlof, M. Rahman // Birmingham, UK: Packt Publishing. – 2010. – 356 P.

7. Wagner C. Wiki: a technology for conversational knowledge management and group collaboration / C. Wagner // Communications of the Association for Information Systems. – Atlanta, GA, USA: Association for Information Systems, 2004. – Vol.13. – P. 265–289.